#### Internet de las Cosas

# Raspberry Pi **Instalación**

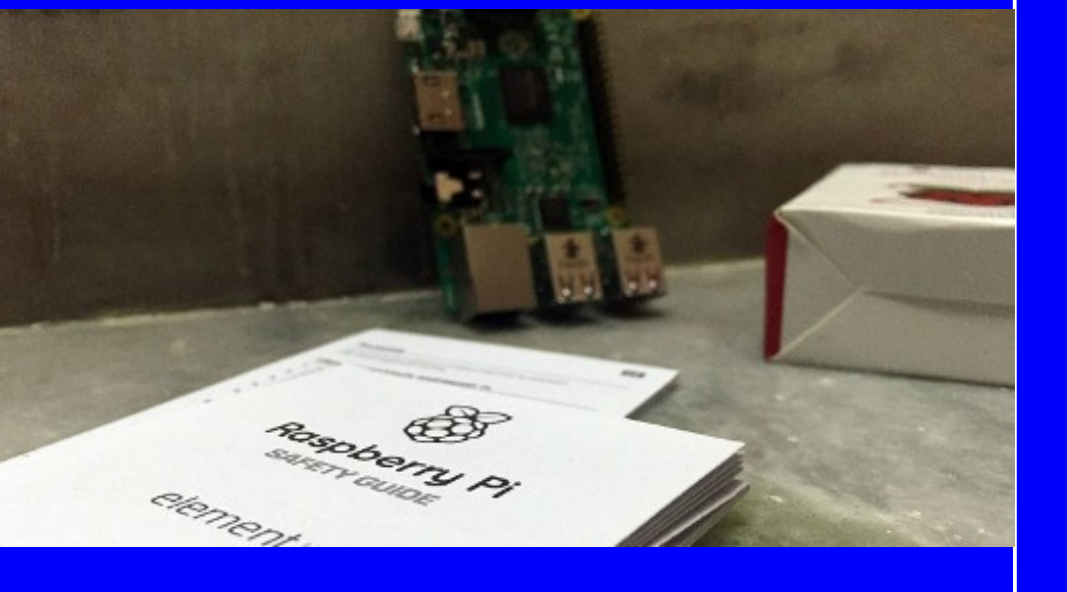

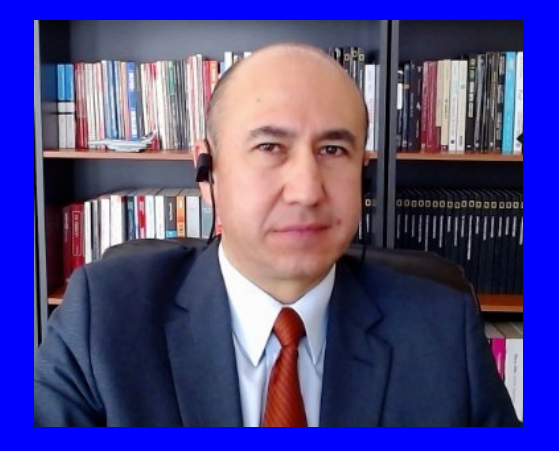

#### Rogelio Ferreira Escutia

Profesor / Investigador Tecnológico Nacional de México Campus Morelia

xumarhu.ne

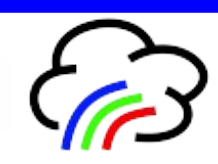

# Página Oficial de Raspberry Pi

#### **Ir a la página oficial:**

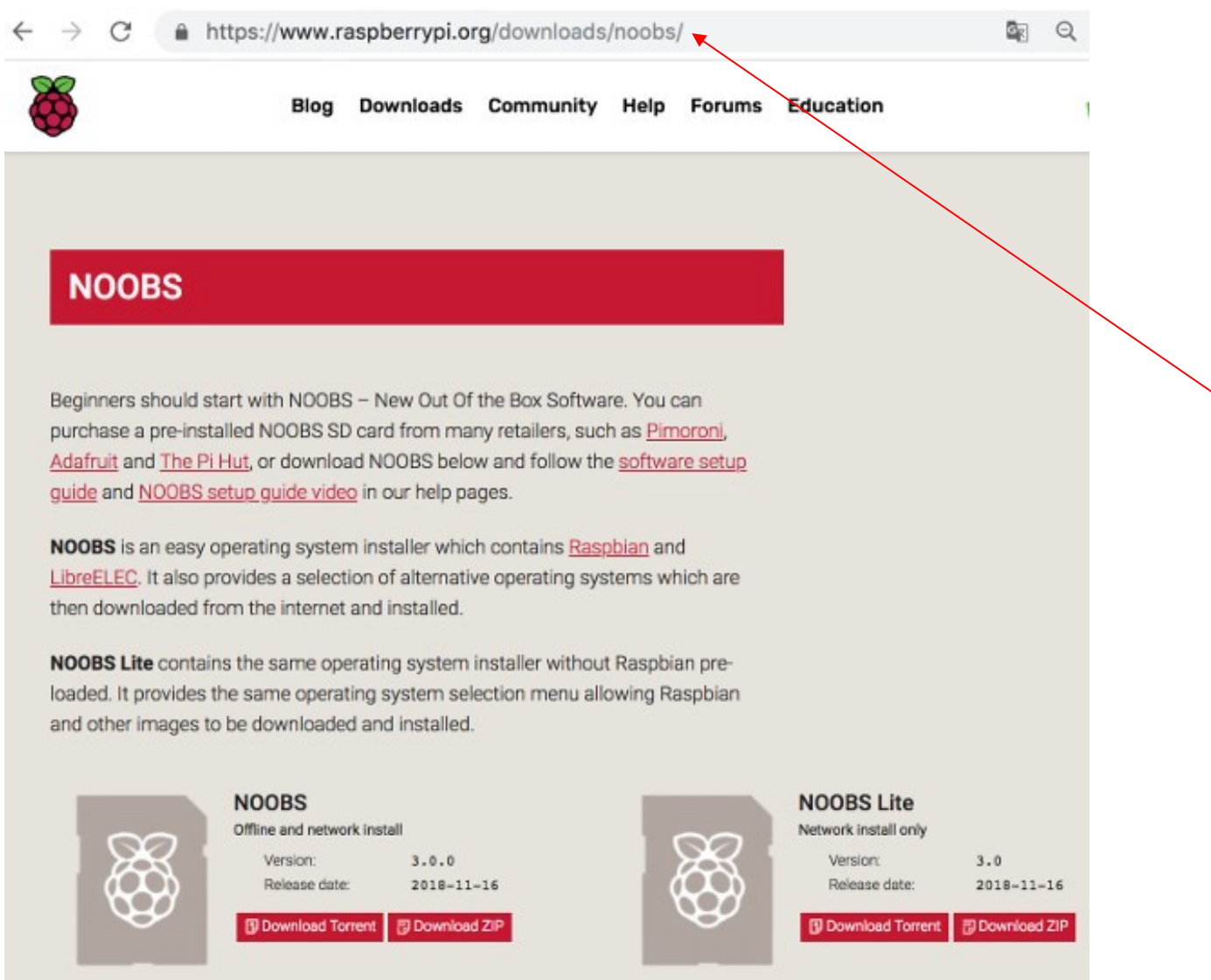

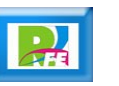

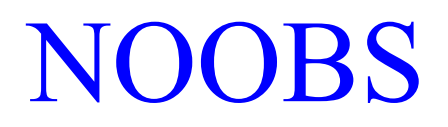

#### **Descargar NOOBS:**

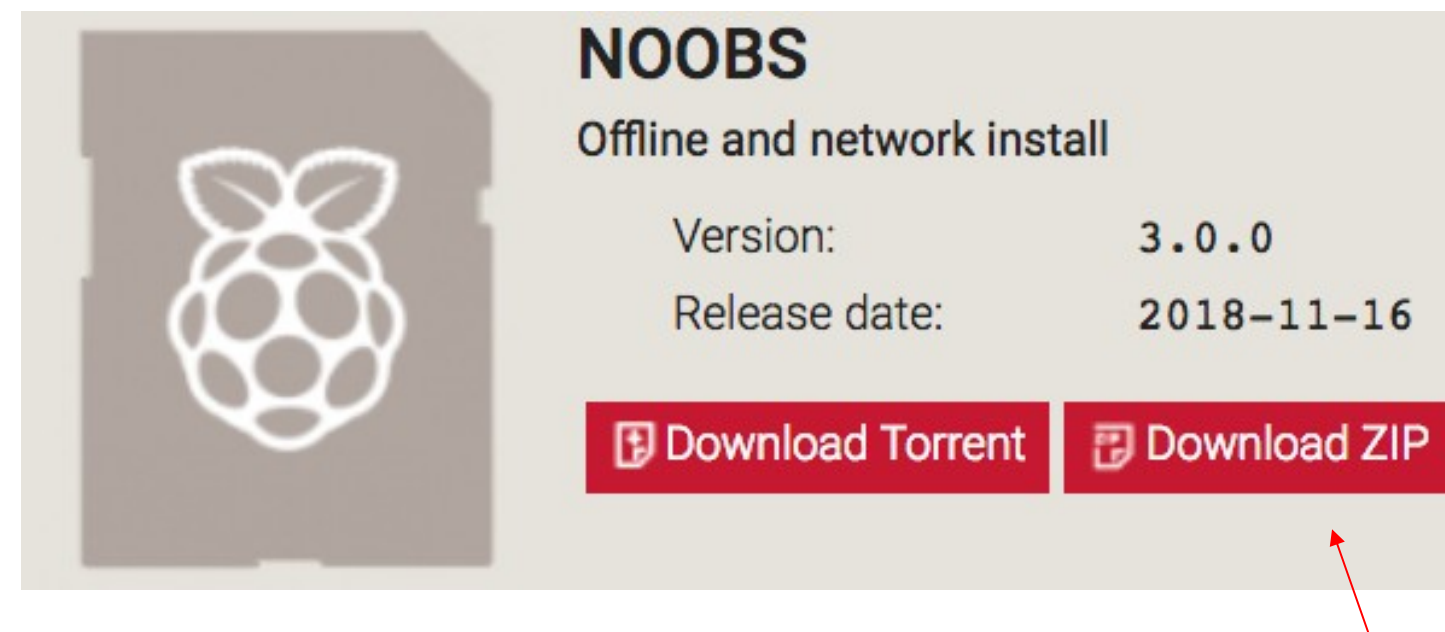

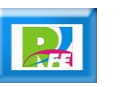

# Archivo descargado

**El archivo descargado está en formato ZIP**

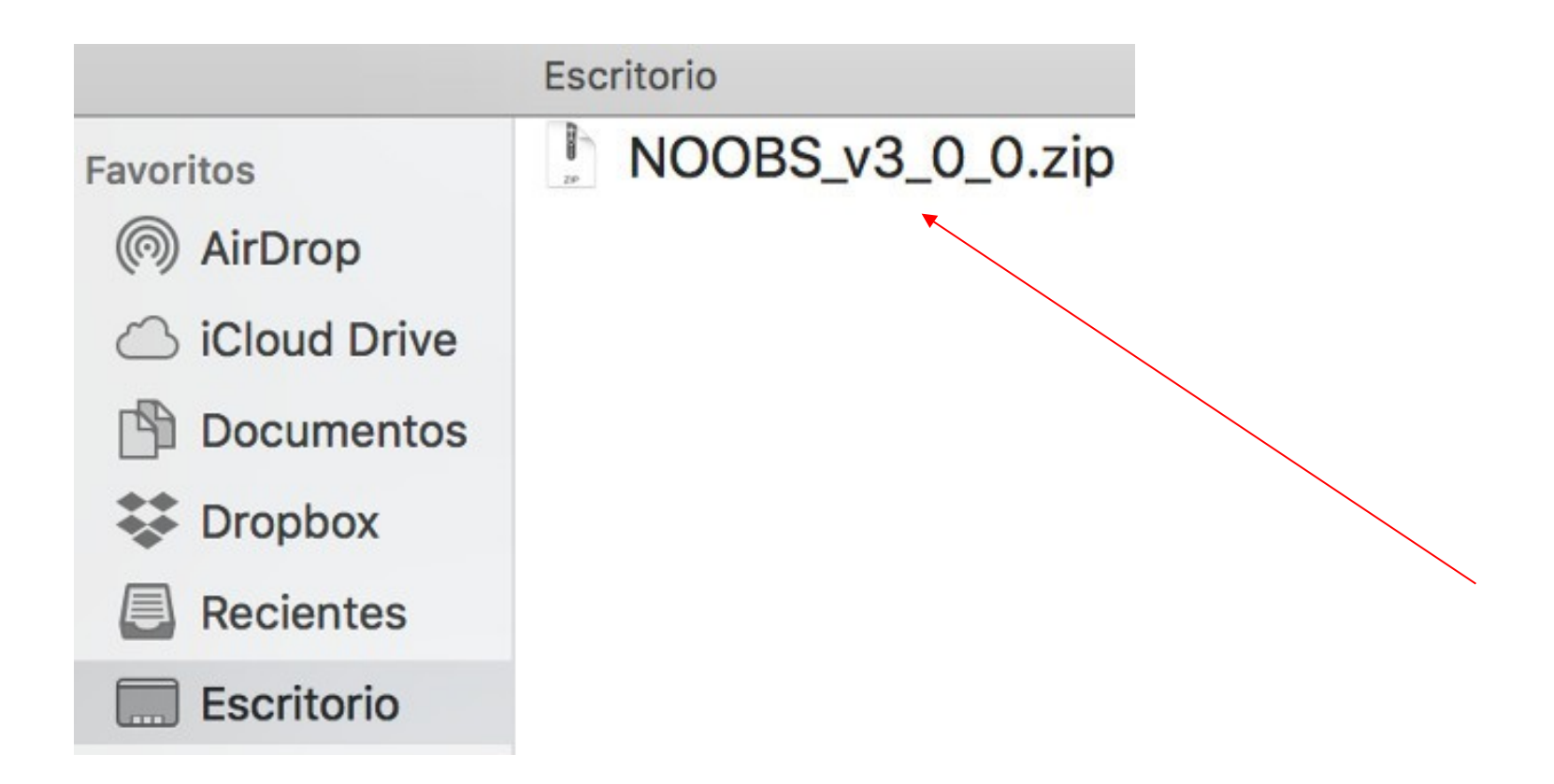

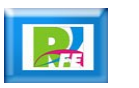

# Descomprimir

**Descomprimimos el archivo ZIP**

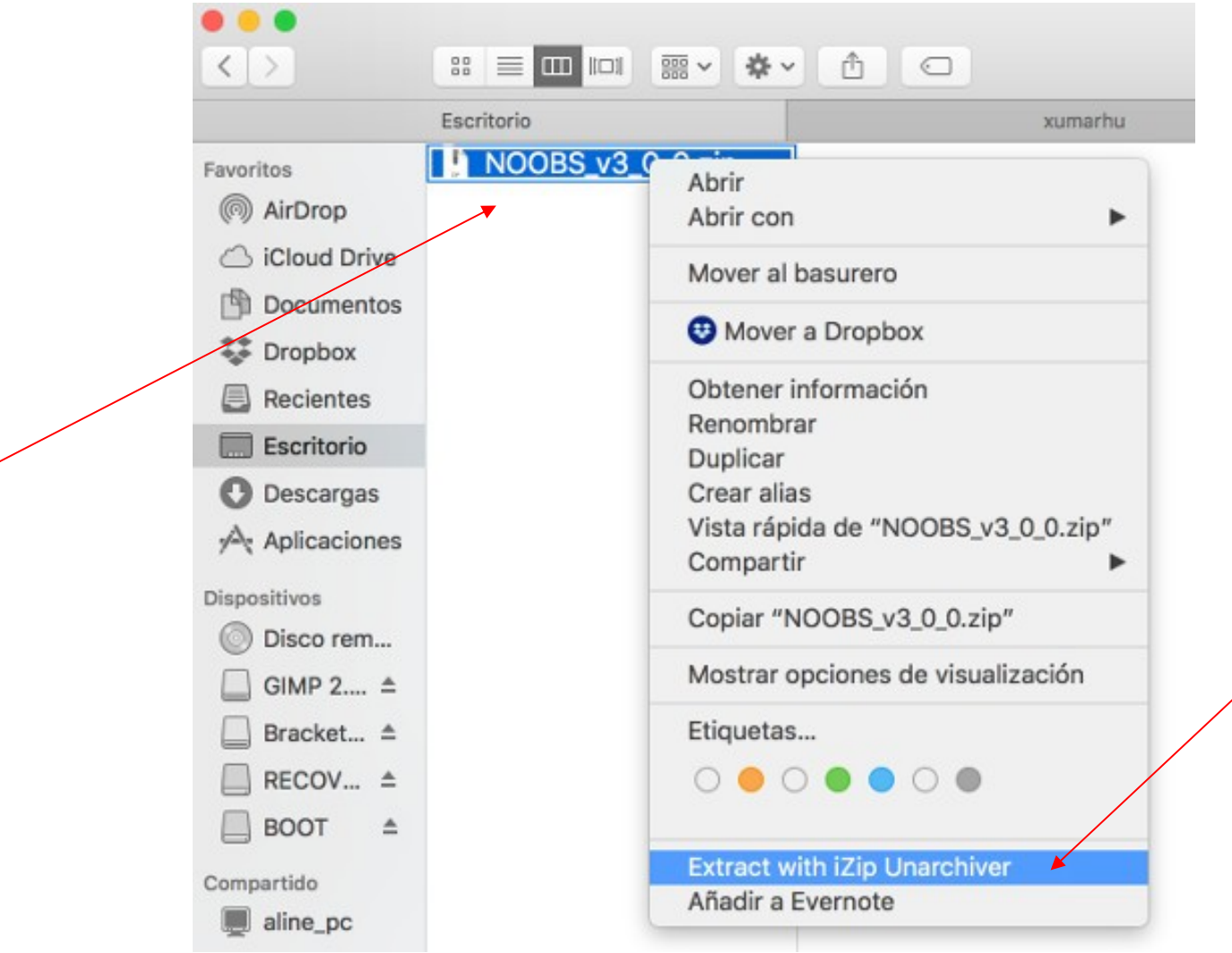

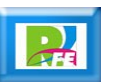

# Archivos finales

 **Los archivos ya descomprimidos serán los que se van a copiar en el directorio raíz de la tarjeta Micro SD:**

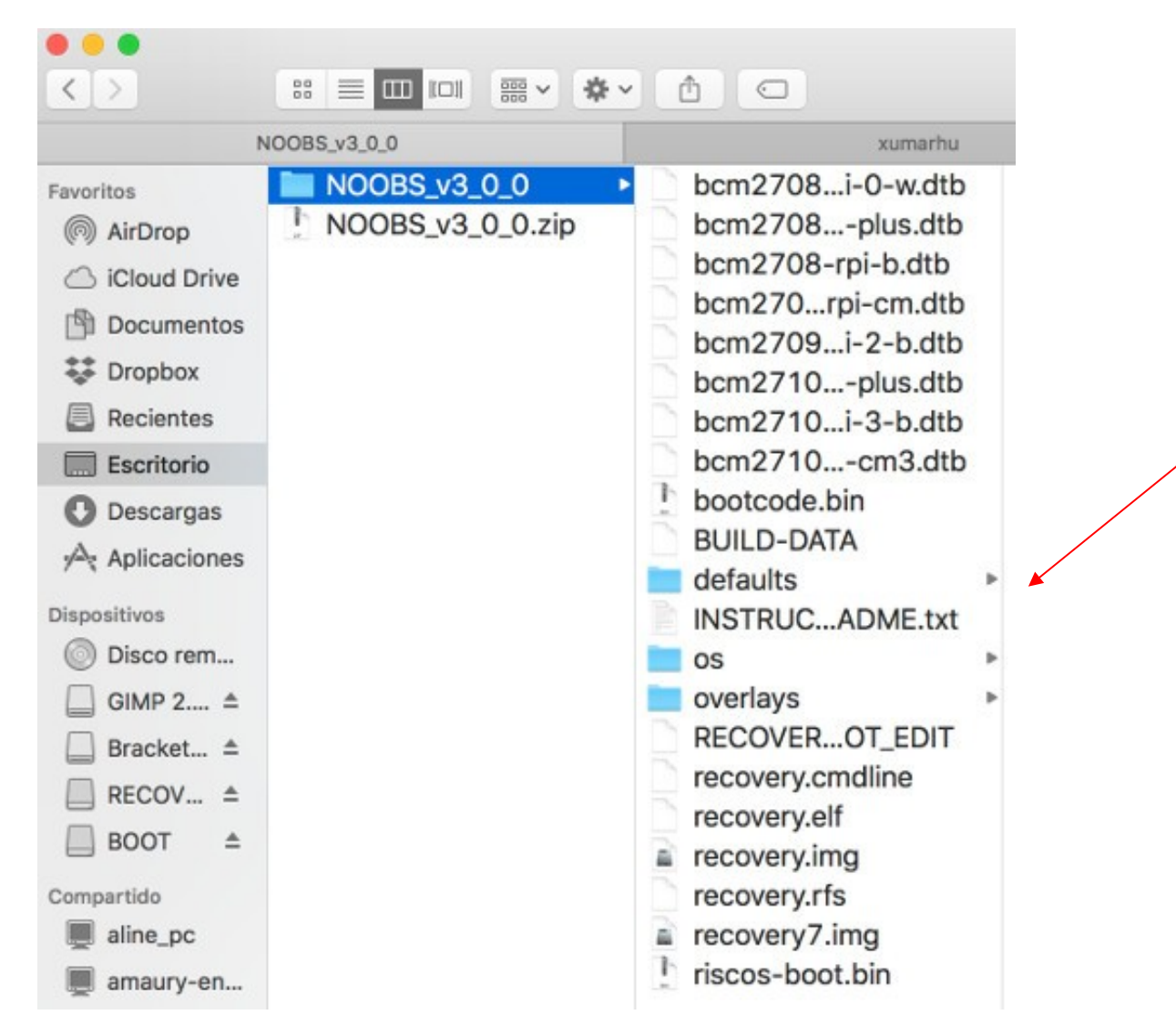

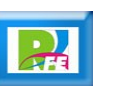

# Tarjeta Micro SD

 **Se requiere una tarjeta micro SD (se recomienda de 64 GB y clase 10).**

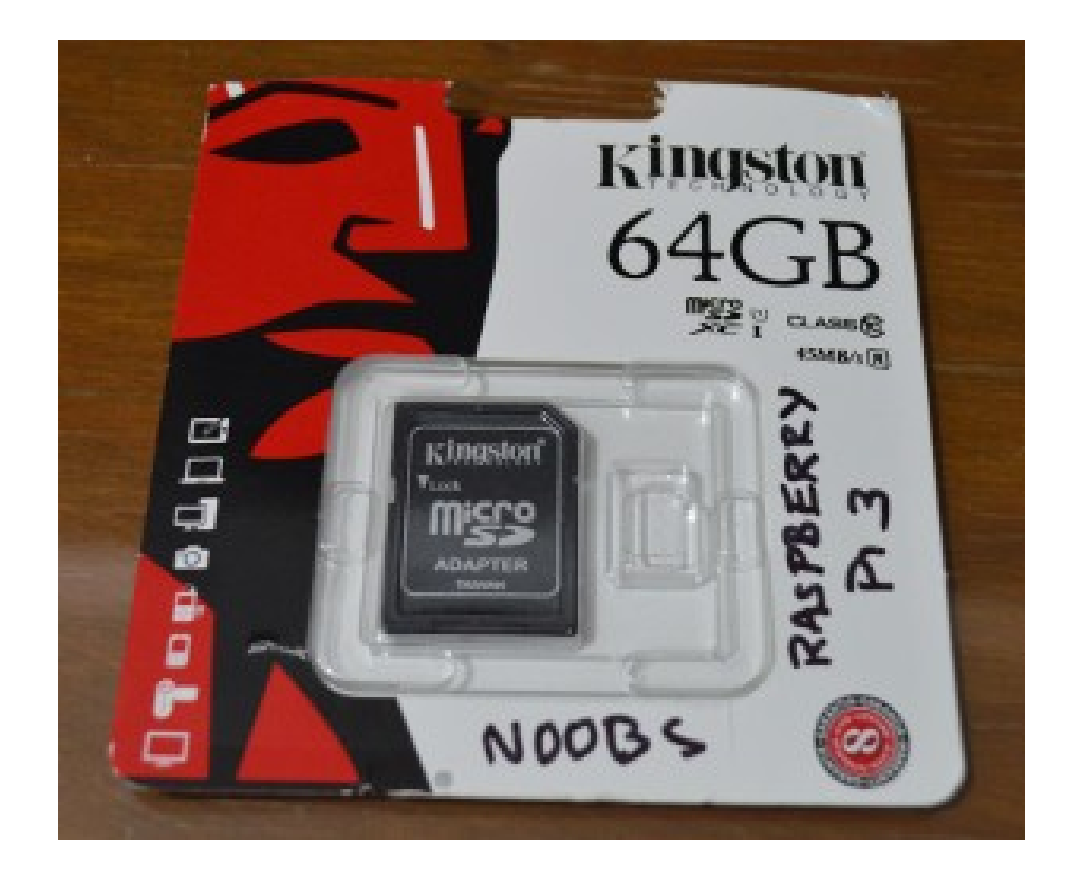

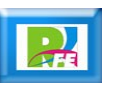

#### Formato

- **Formatear la tarjeta a sistema FAT (FAT 32 bits).**
- **NOTA: No utilizar formato ExtFAT (FAT 64 bits) o ningún otro formato!**

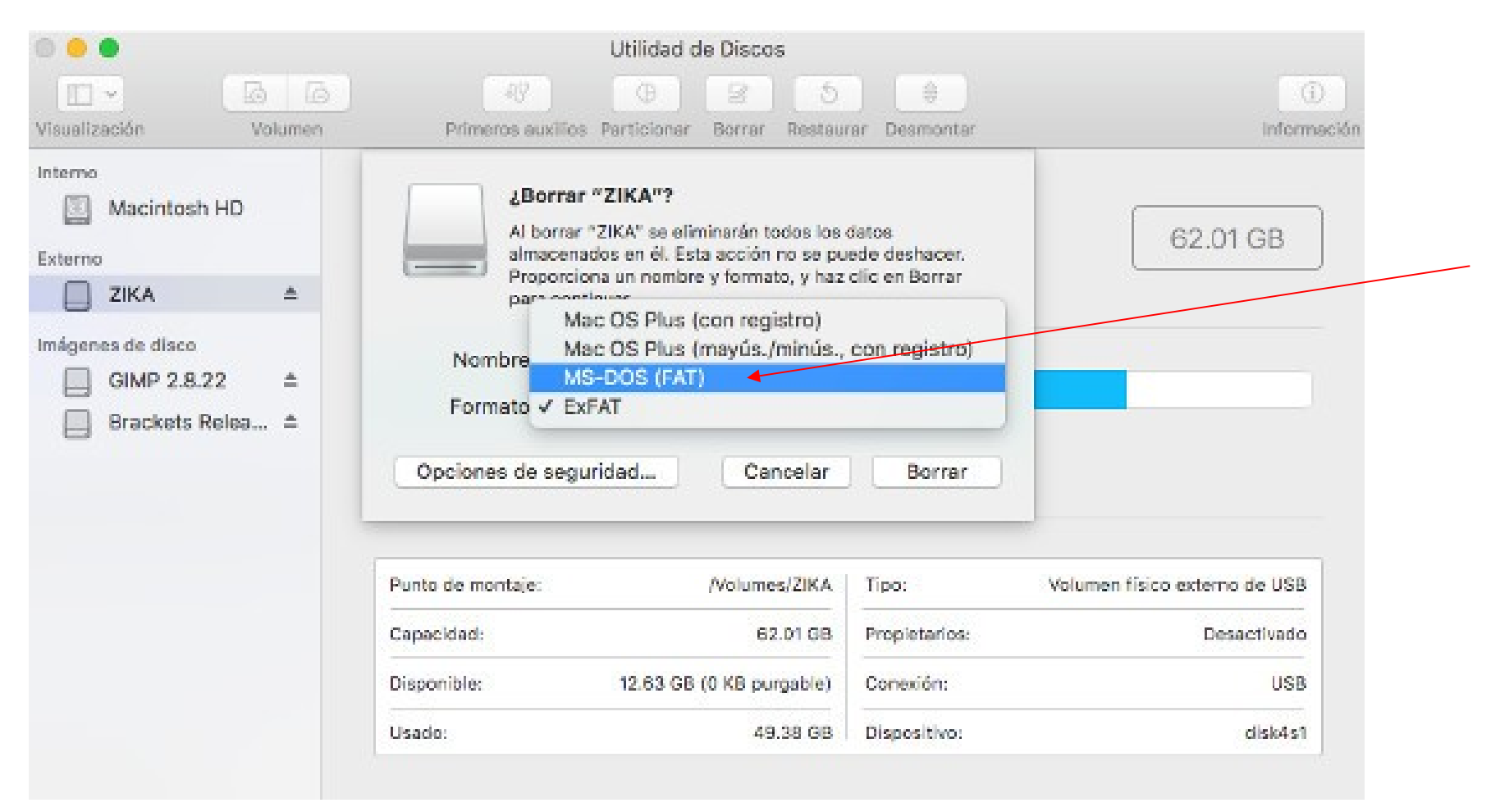

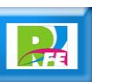

#### Formato

**Memoria lista formateada con "Utilidad de Discos" (Mac):**

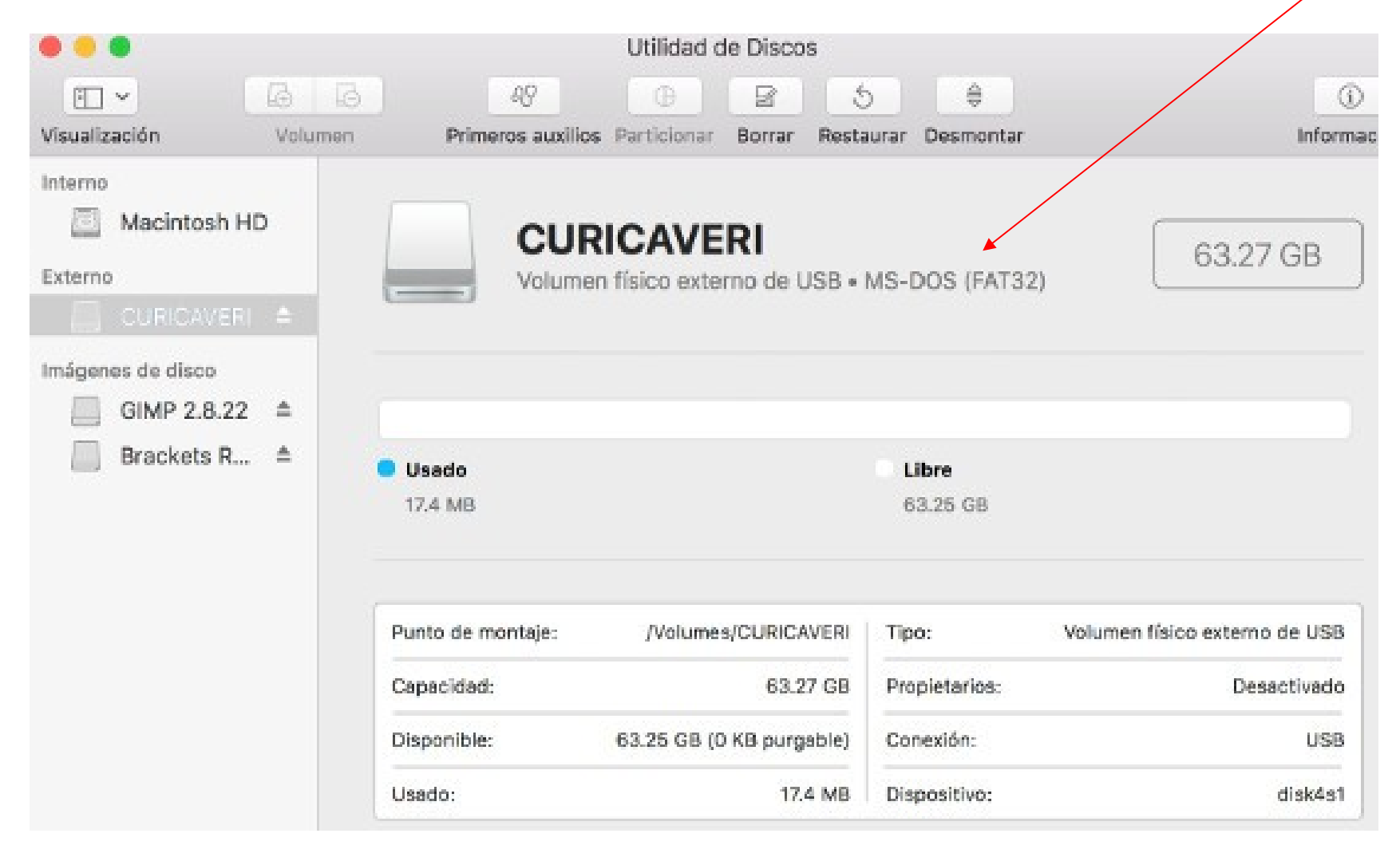

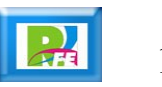

#### SD Formatter

 **Si el sistema operativo no tiene la opción para formatear FAT 32 bits, se puede utilizar la herramienta oficial de la SD Association:**

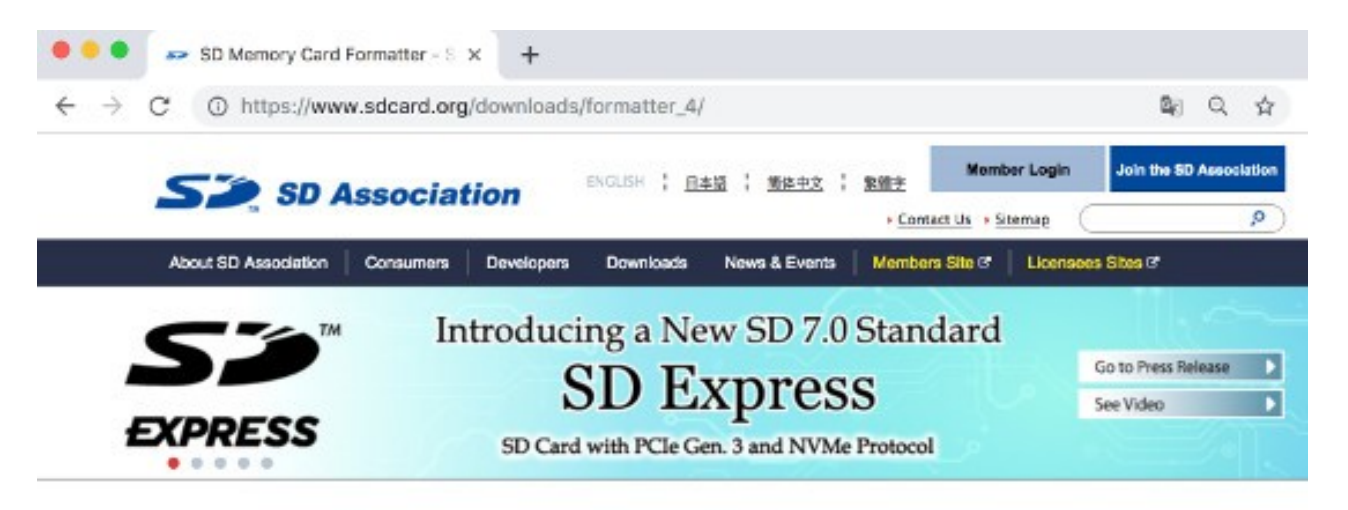

#### **SD Memory Card Formatter**

HOME > Downloads > \$D Memory Card Formatter

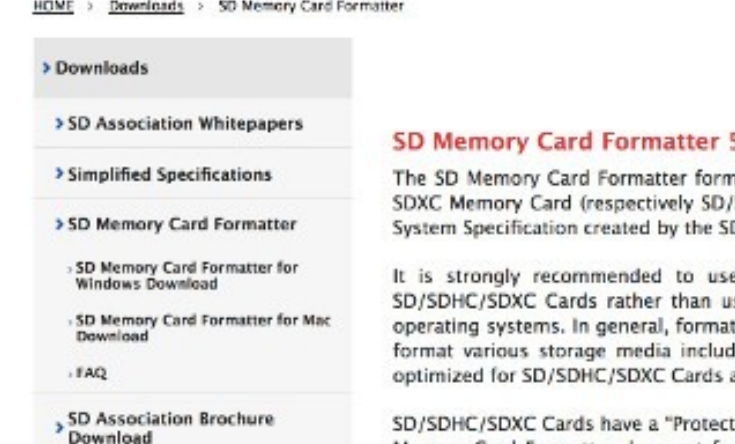

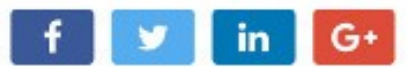

#### SD Memory Card Formatter 5.0.1 for SD/SDHC/SDXC

The SD Memory Card Formatter formats SD Memory Card, SDHC Memory Card and SDXC Memory Card (respectively SD/SDHC/SDXC Cards) complying with the SD File System Specification created by the SD Association (SDA).

It is strongly recommended to use the SD Memory Card Formatter to format SD/SDHC/SDXC Cards rather than using formatting tools provided with individual operating systems. In general, formatting tools provided with operating systems can format various storage media including SD/SDHC/SDXC Cards, but it may not be optimized for SD/SDHC/SDXC Cards and it may result in lower performance.

SD/SDHC/SDXC Cards have a "Protected Area" for SD Card security purposes. The SD Memory Card Formatter does not format the protected area in the SD/SDHC/SDXC Cards. The protected area shall be formatted by an appropriate PC application or SD host devices that provide SD security function.

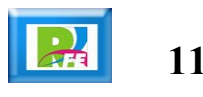

## SD Formatter

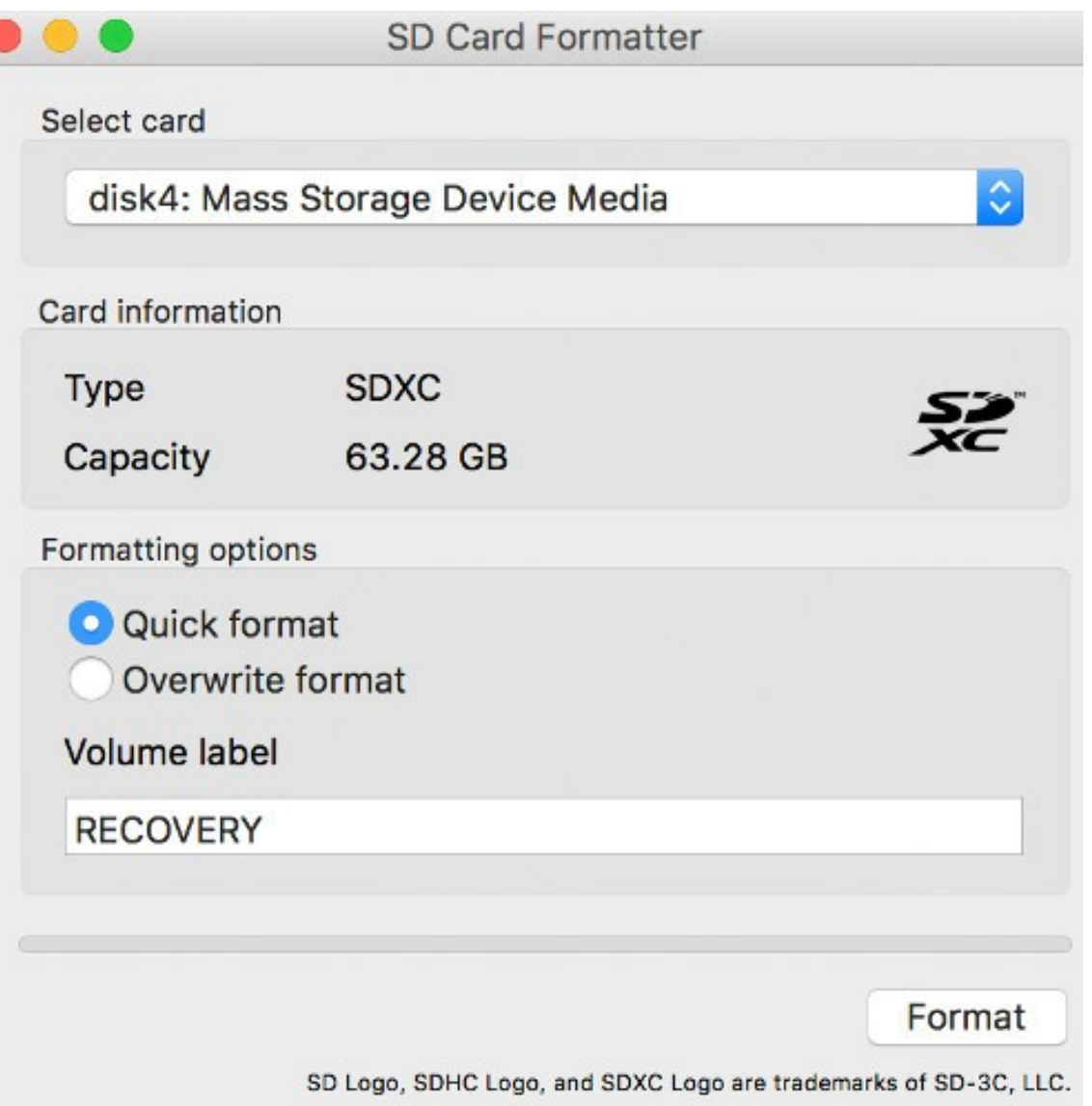

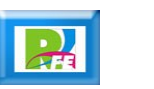

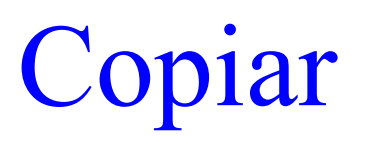

 **Copiar los archivos que se descomprimieron anteriormente a la memoria Micro SD (sólo los archivos, no la carpeta):**

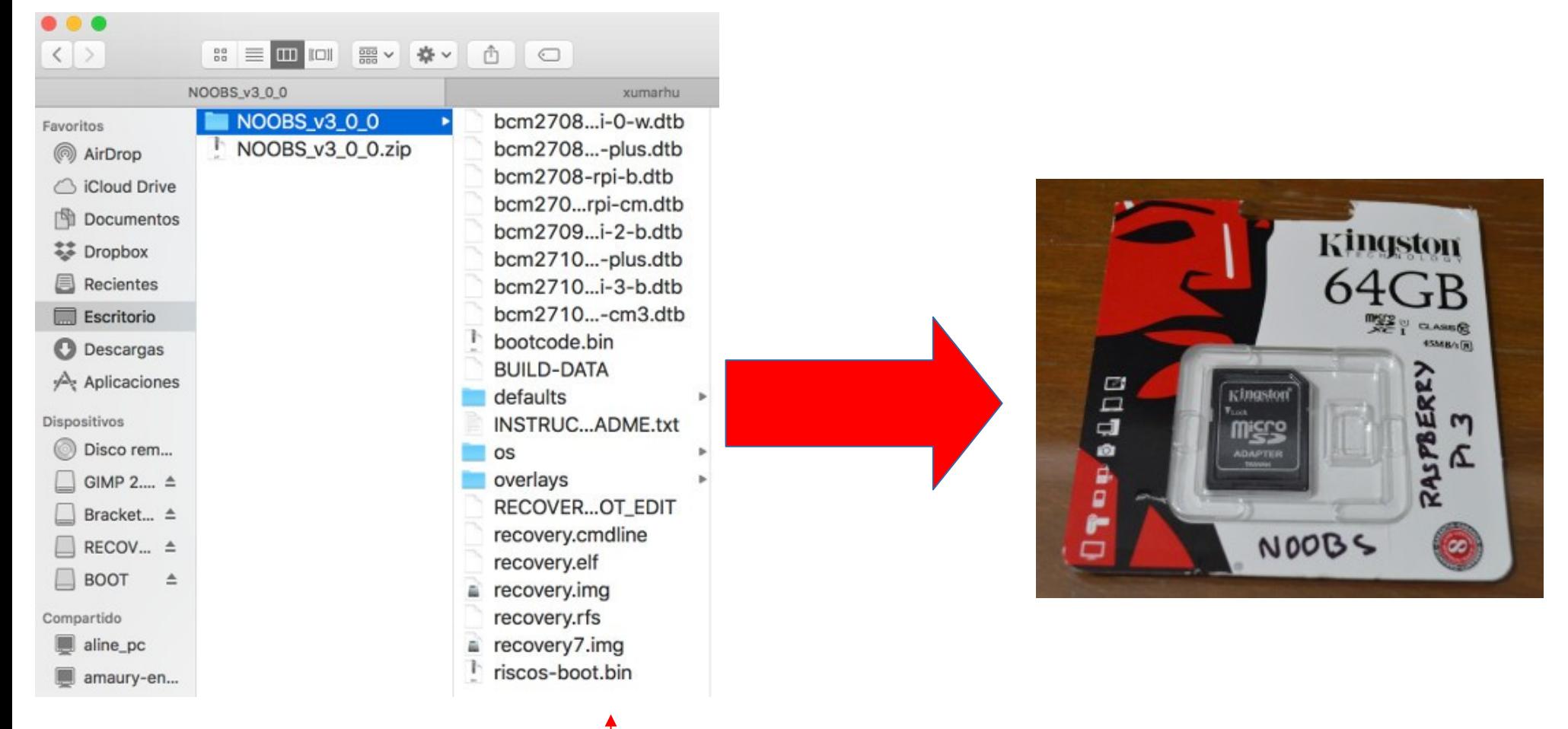

**13**

# Raspberry PI

**Se requiere un Raspberry Pi 3B+**

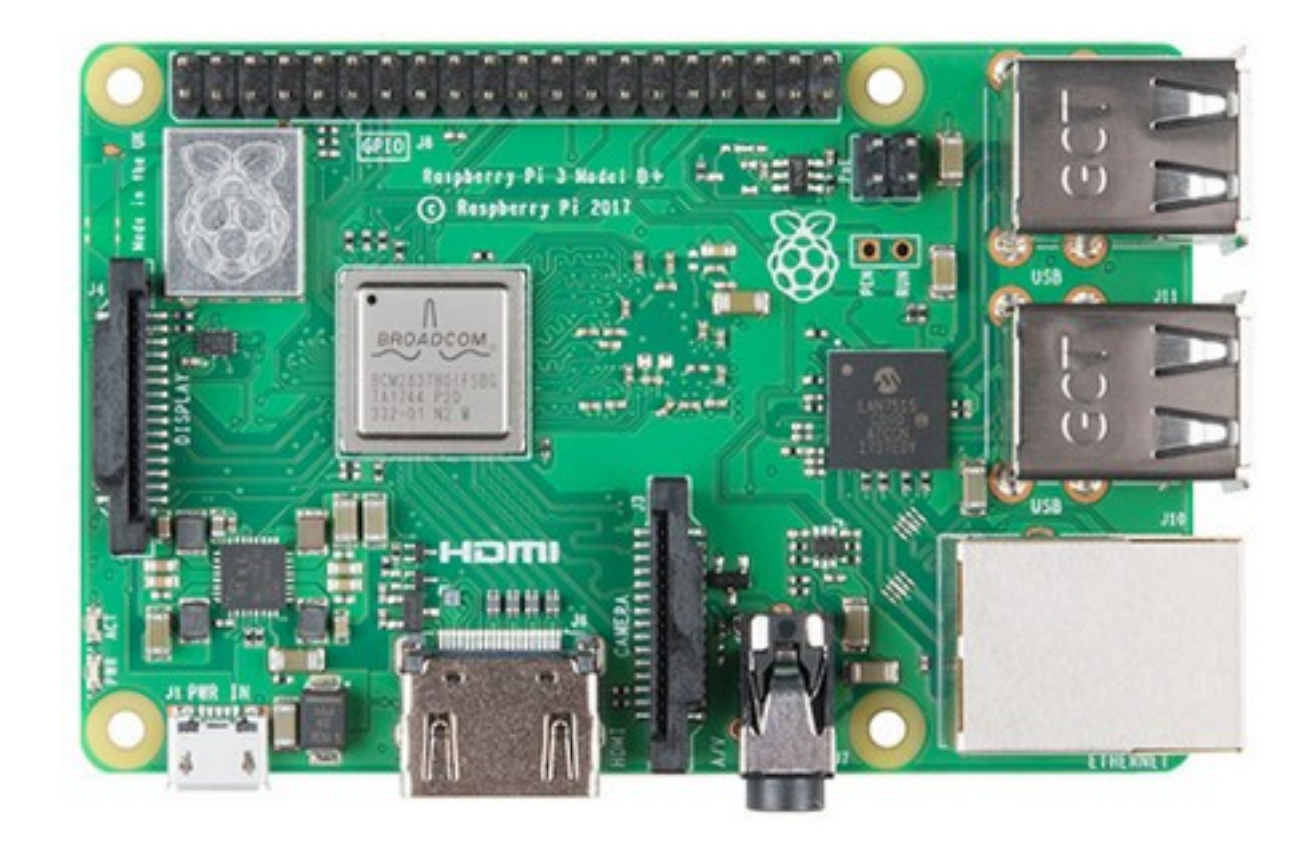

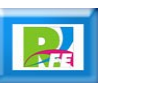

#### Insertar Memoria

**Colocar la memoria Micro SD dentro del Raspberry Pi**

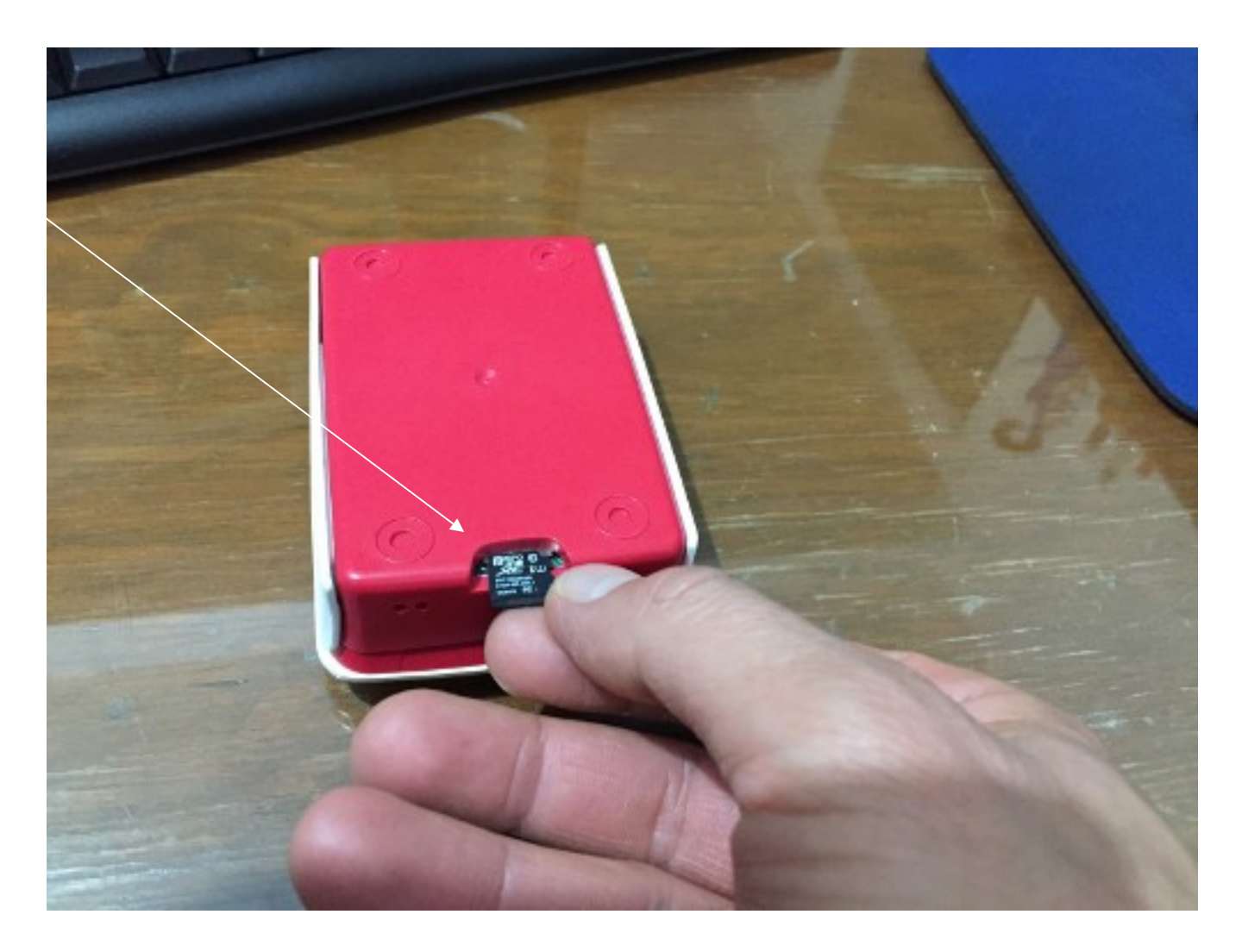

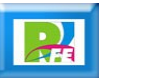

# Raspberry PI Compatibles

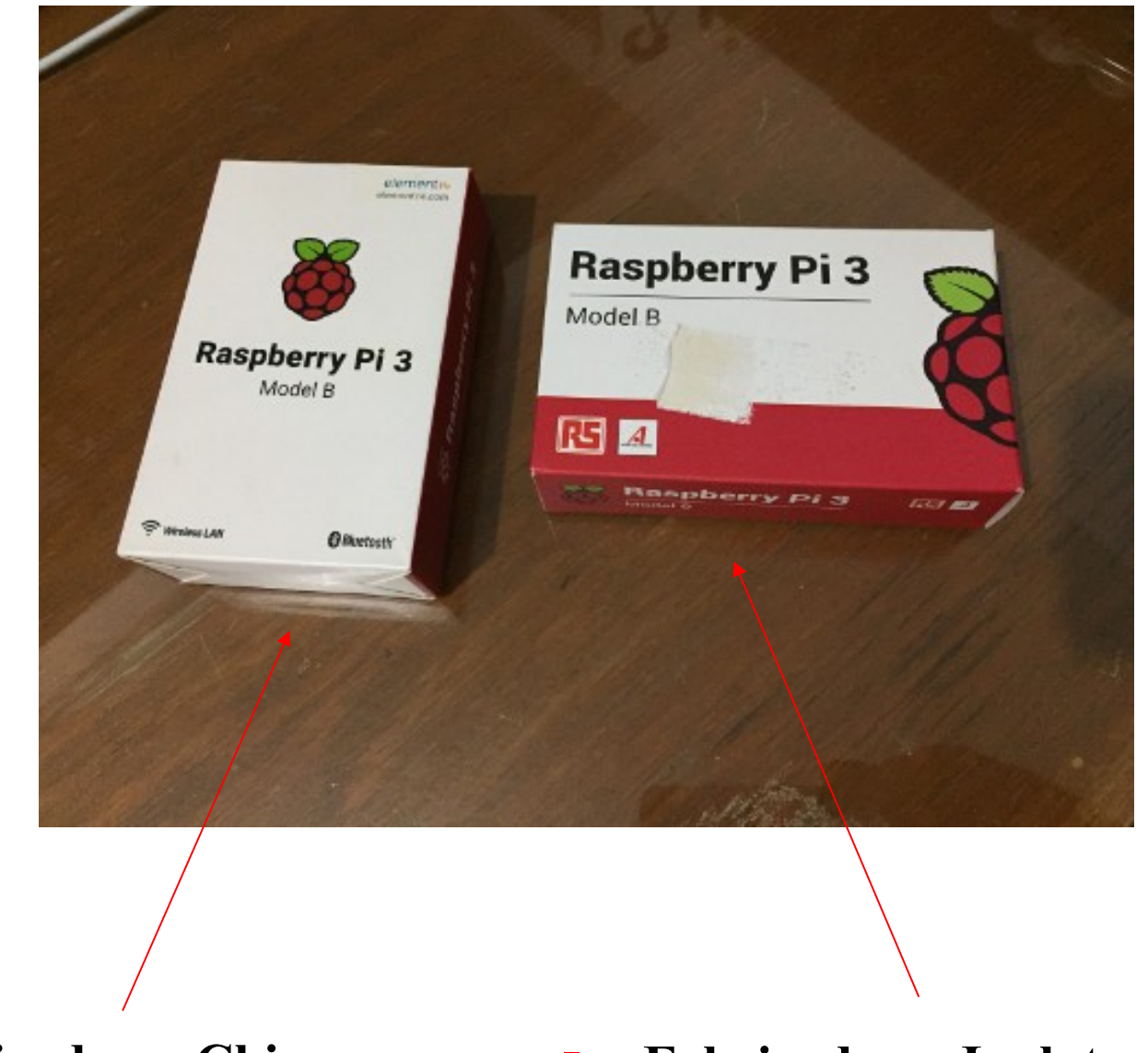

**Fabricado en China Fabricado en Inglaterra**

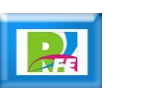

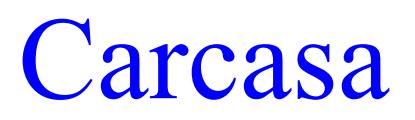

 **Se recomienda una carcasa (cajita) para proteger a la Raspberry Pi:**

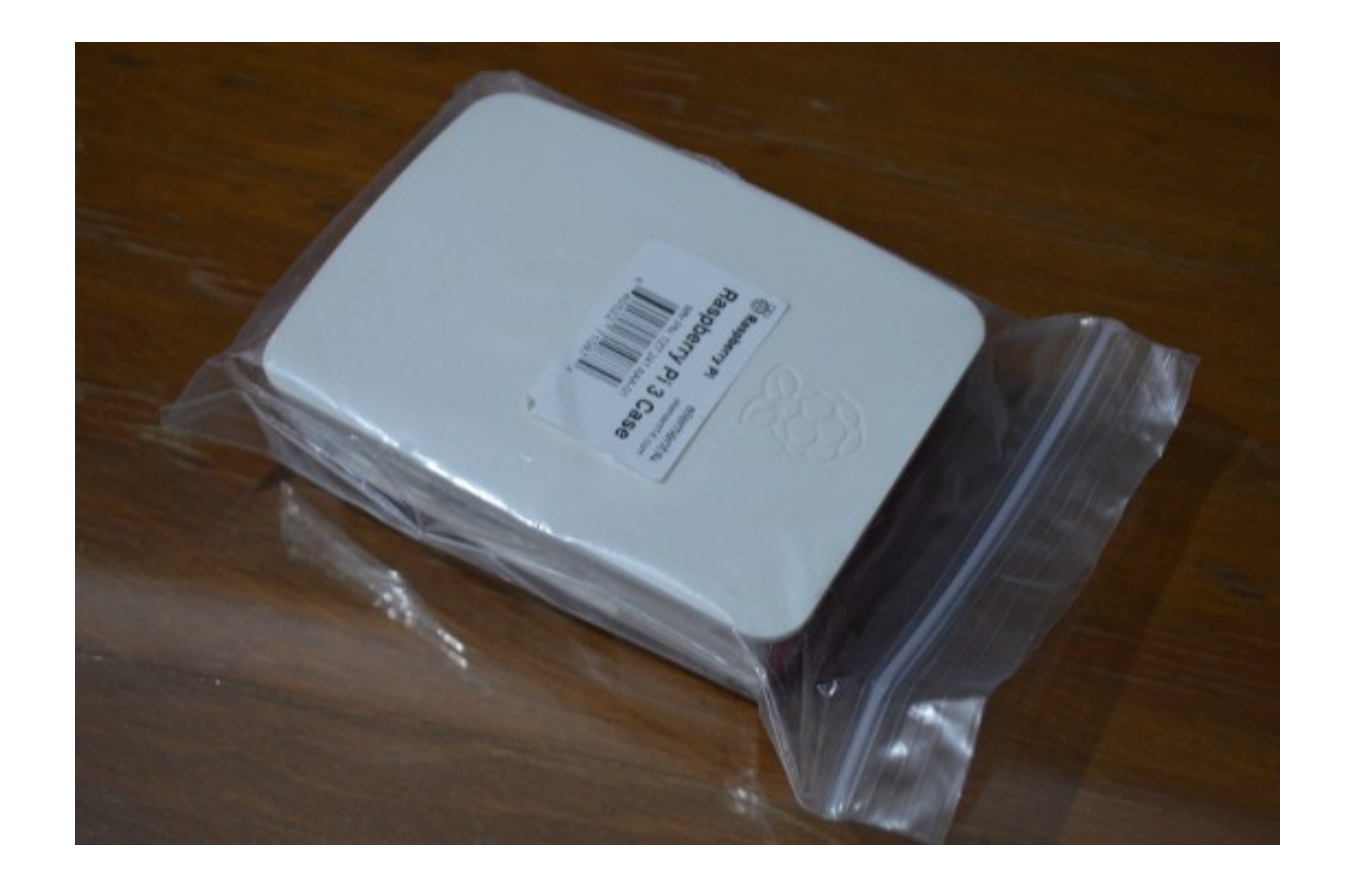

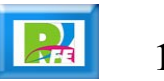

#### Ensamble

**Colocar el Raspberry Pi dentro de su carcasa.**

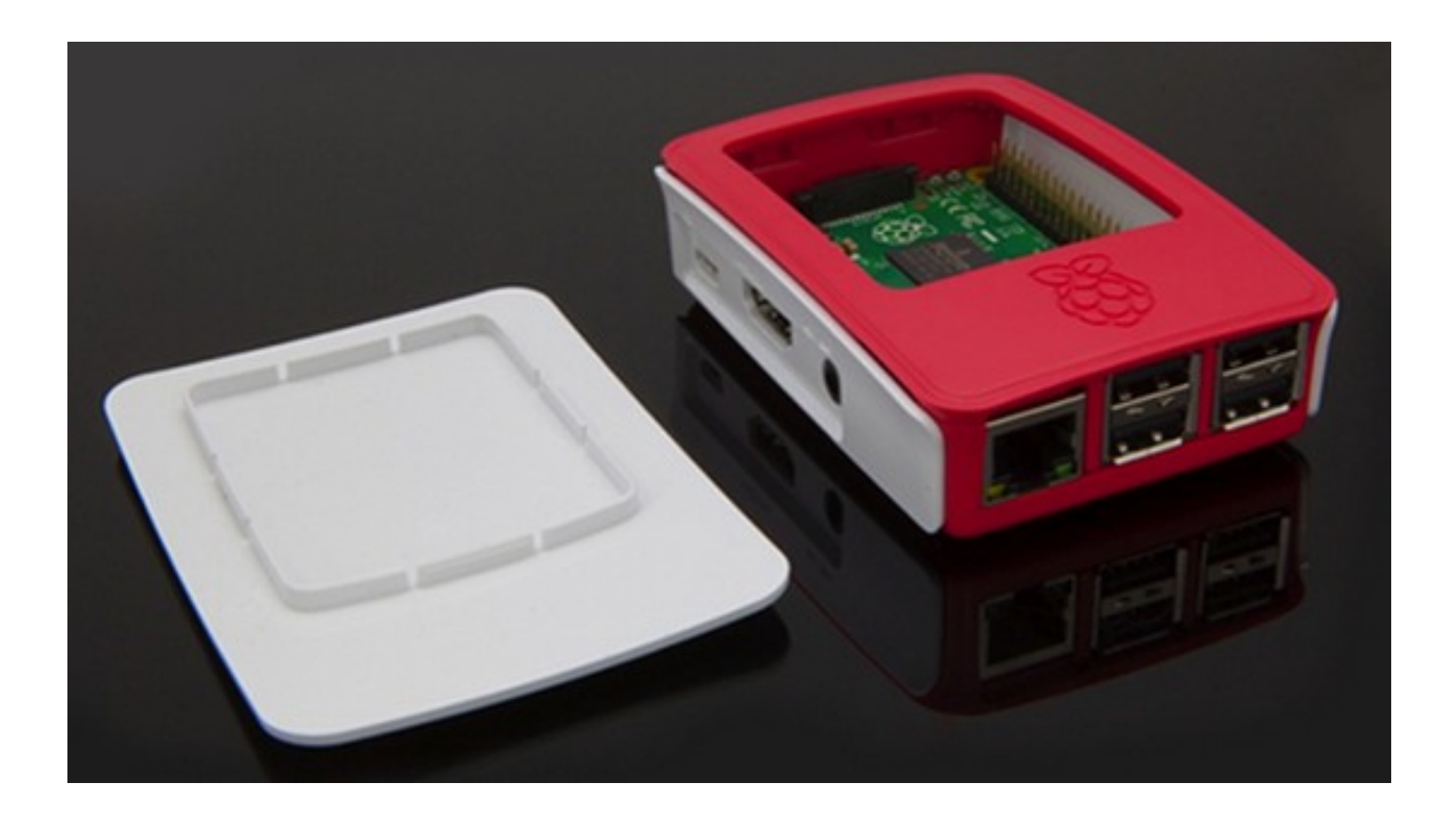

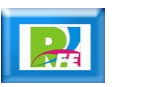

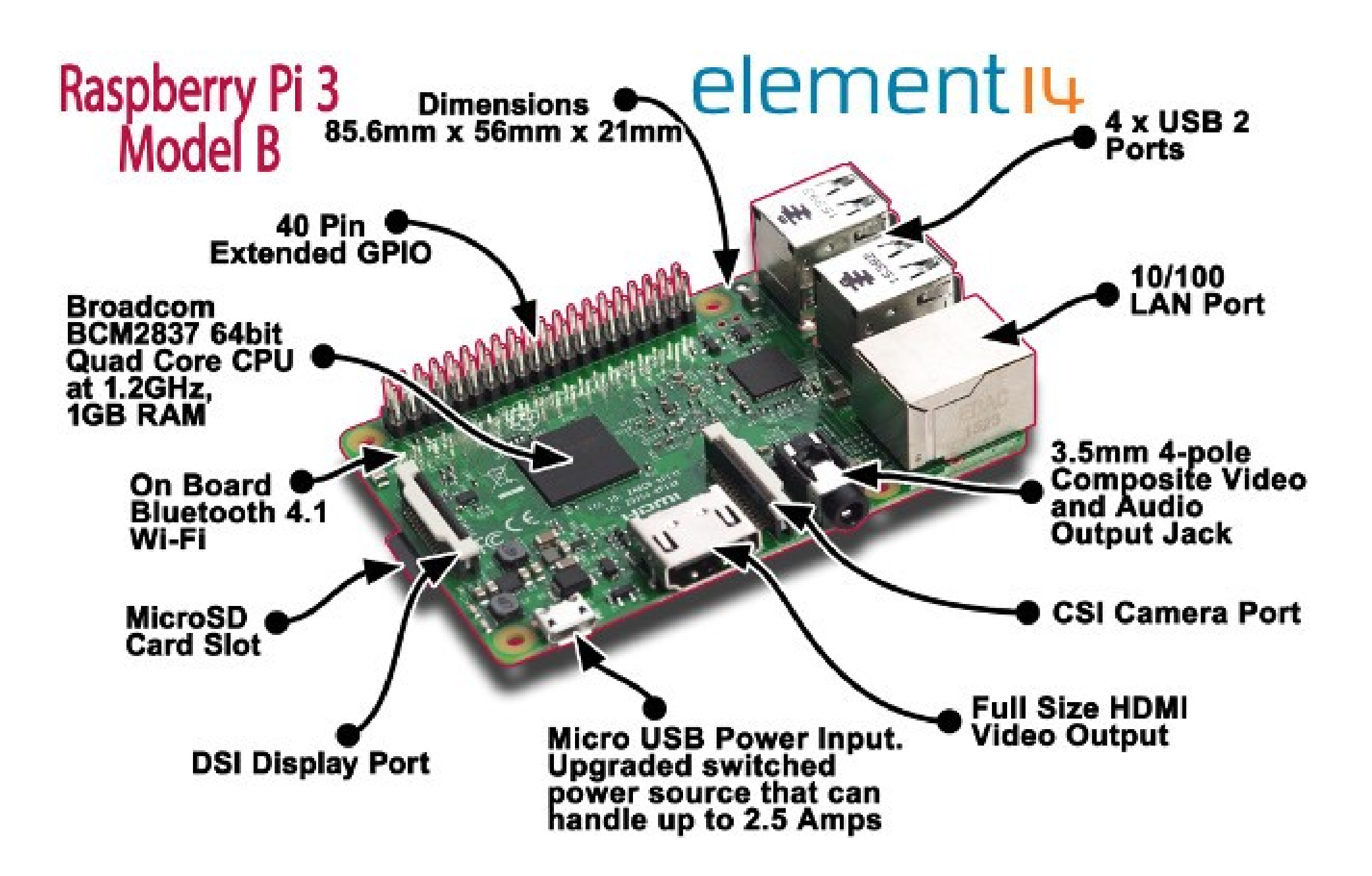

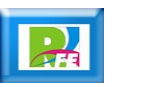

#### Monitor

**Se requiere un monitor con conexión HDMI**

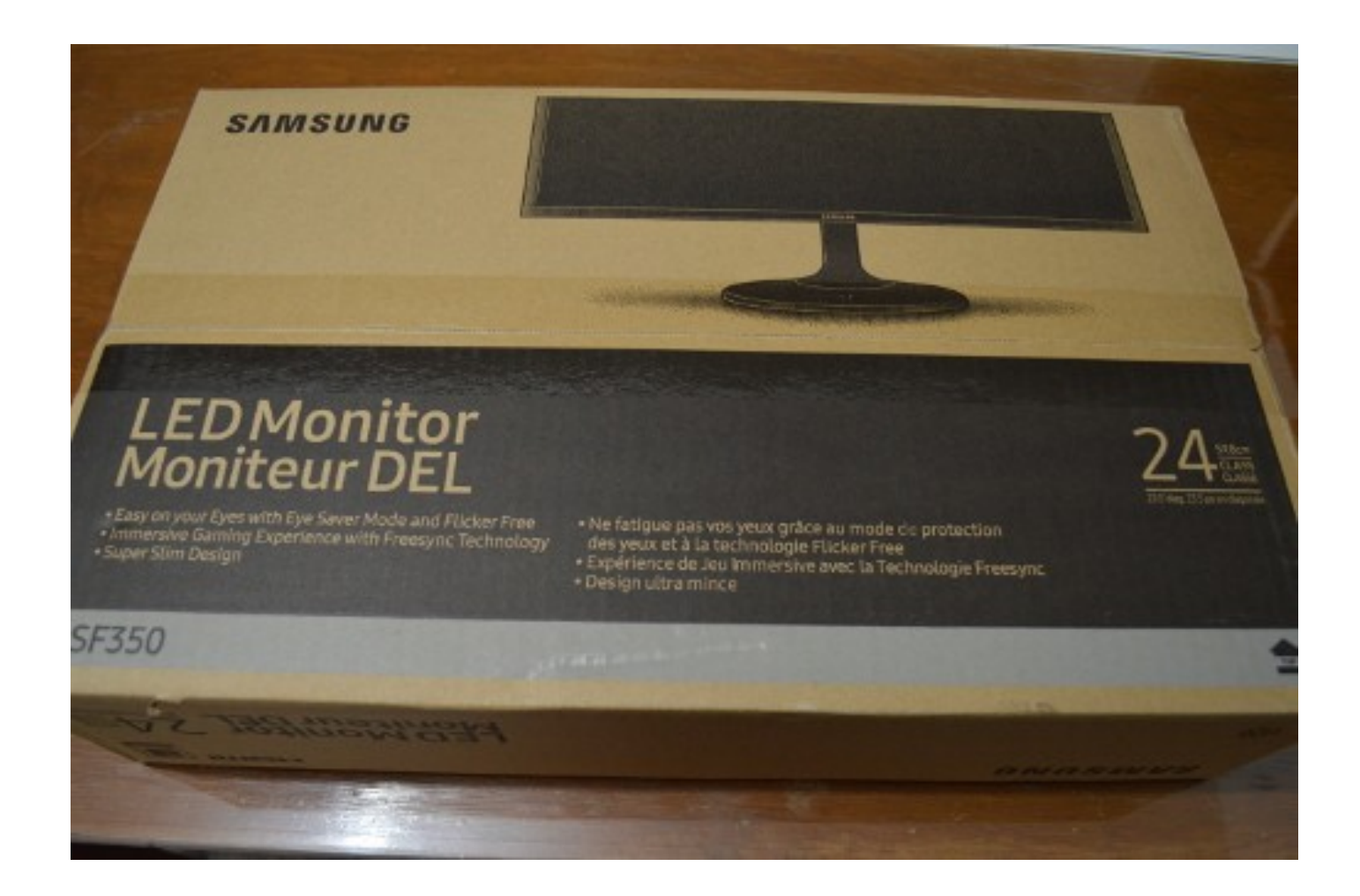

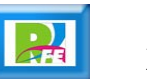

### Monitor

**Monitor Samsung HDMI de 24 pulgadas**

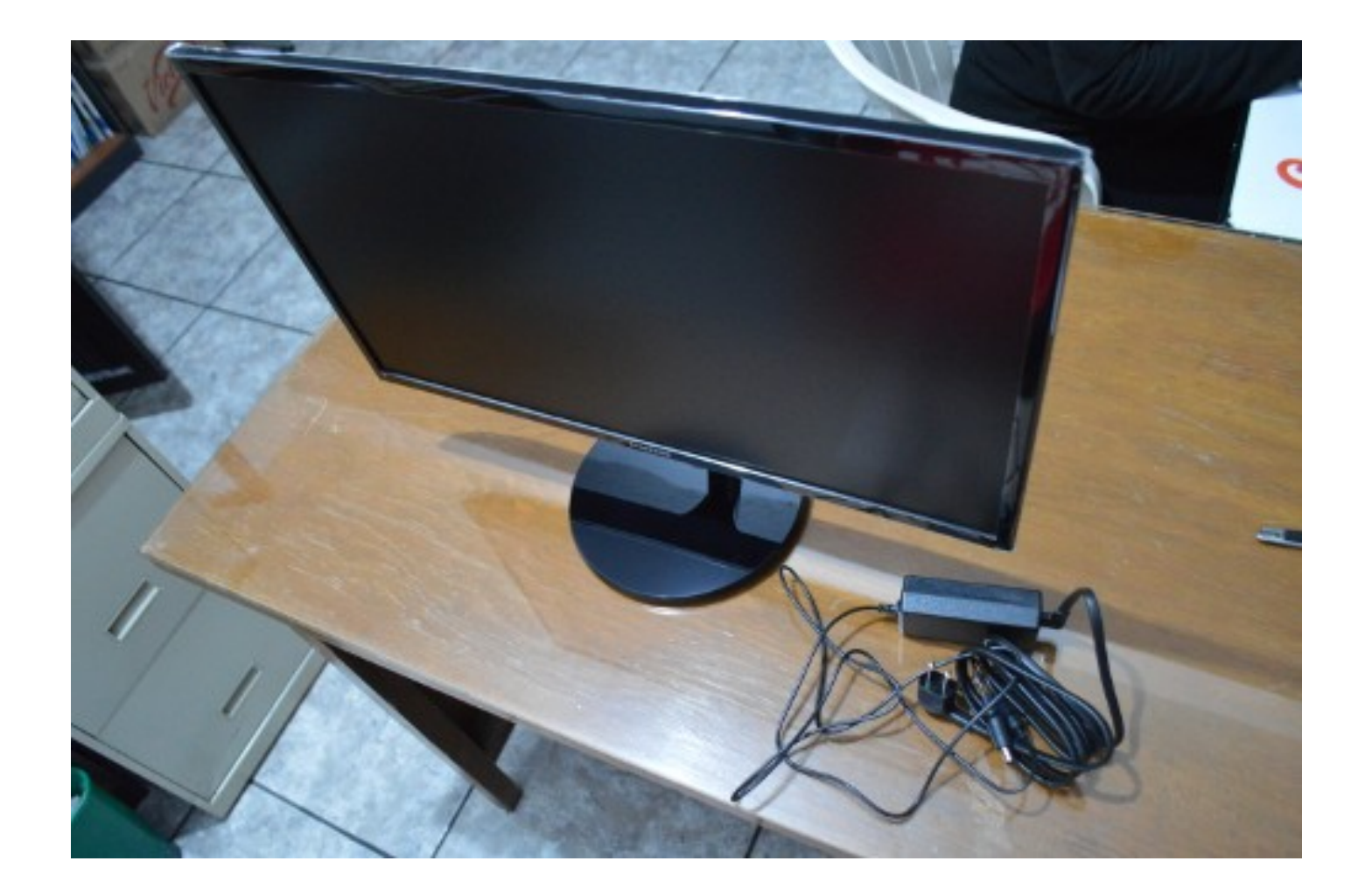

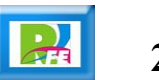

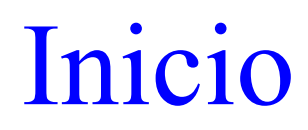

#### **Pantalla de inicio:**

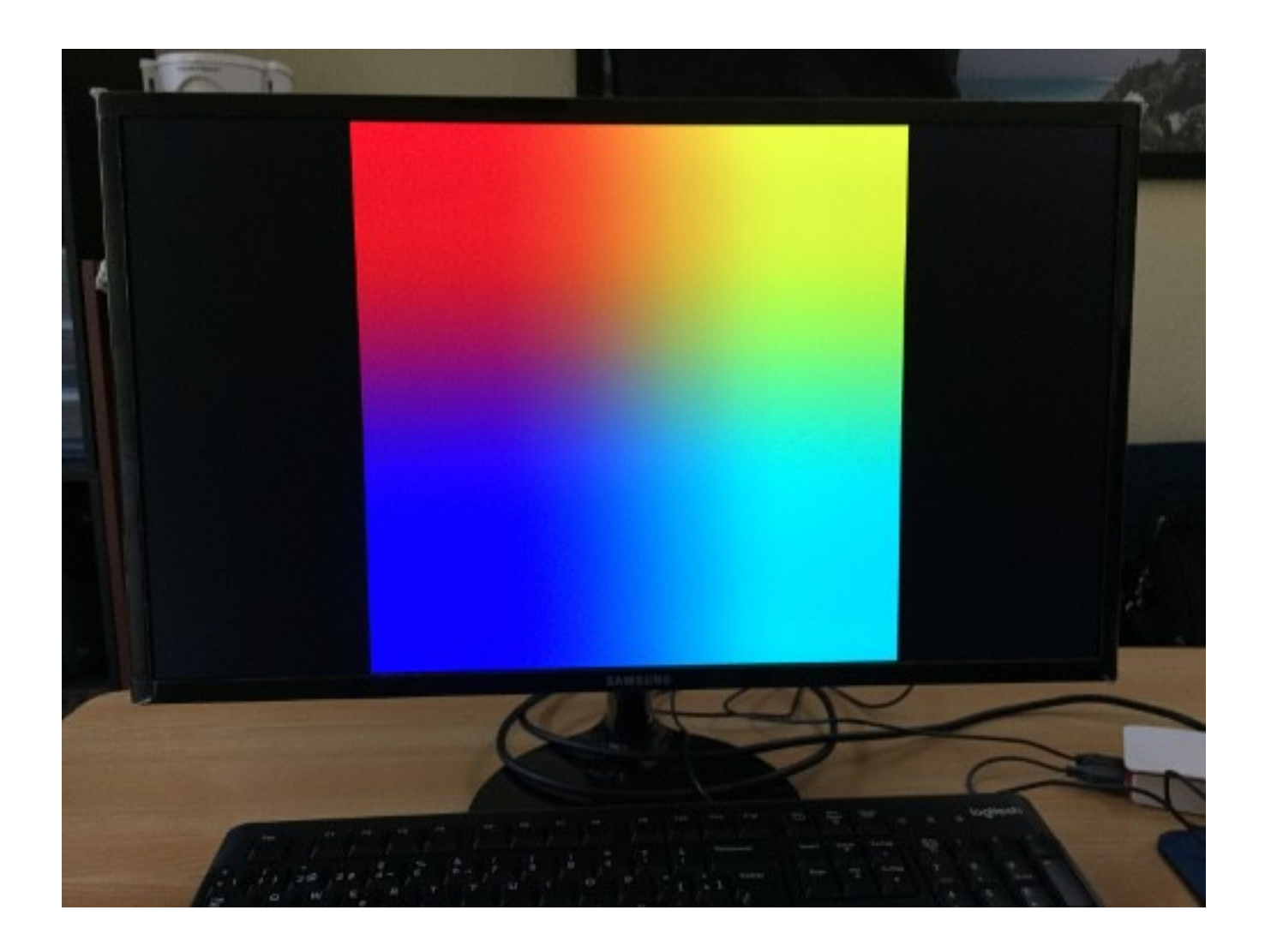

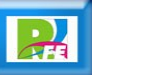

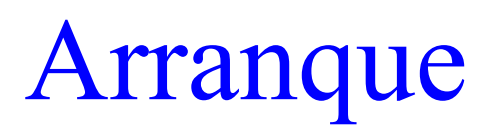

**Conectar el Raspberry y arranca con la siguiente pantalla:**

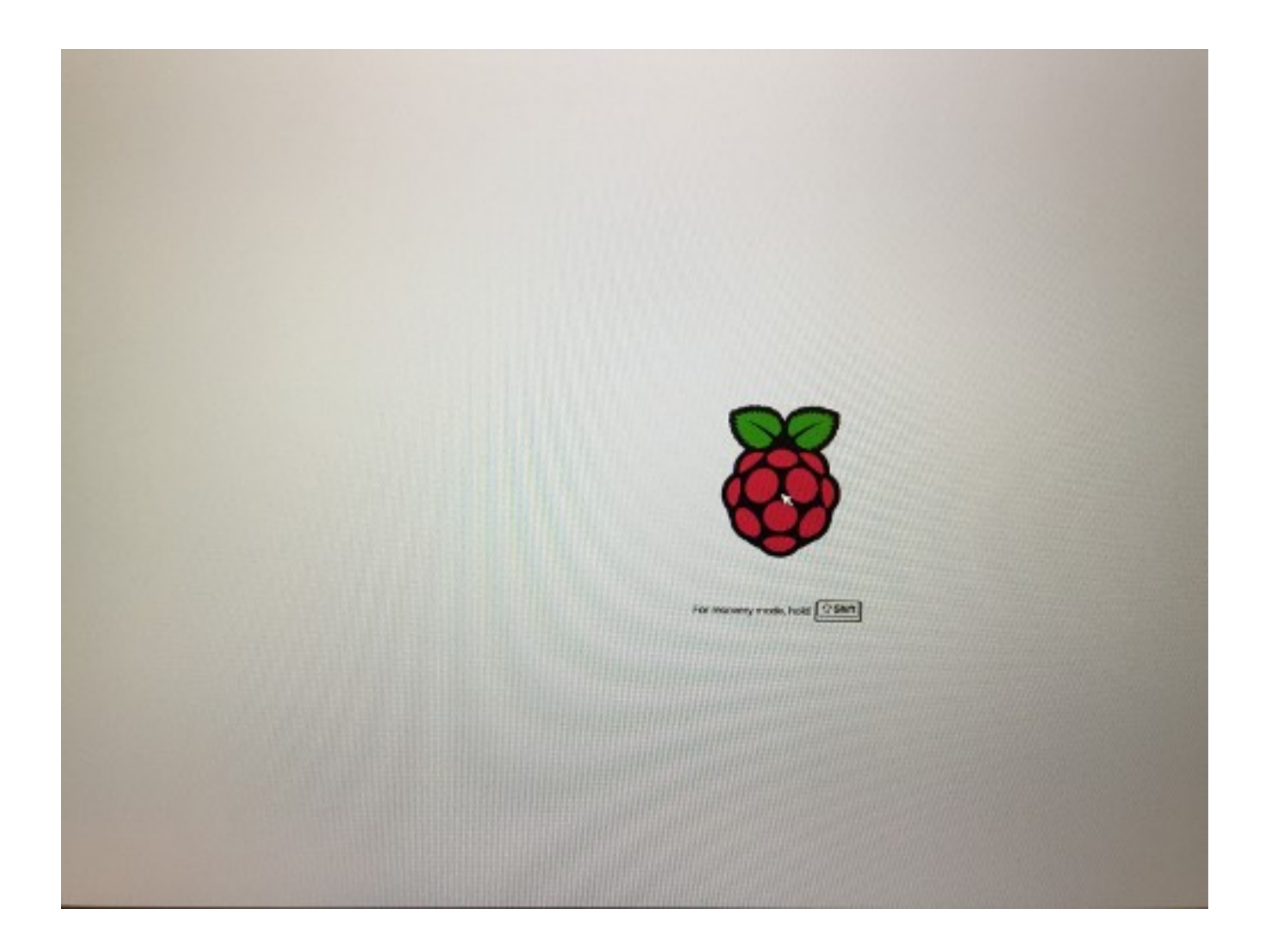

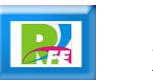

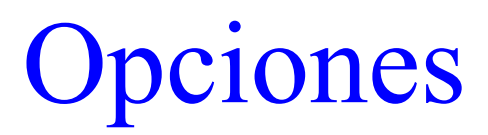

**Aparecen las opciones a instalar:**

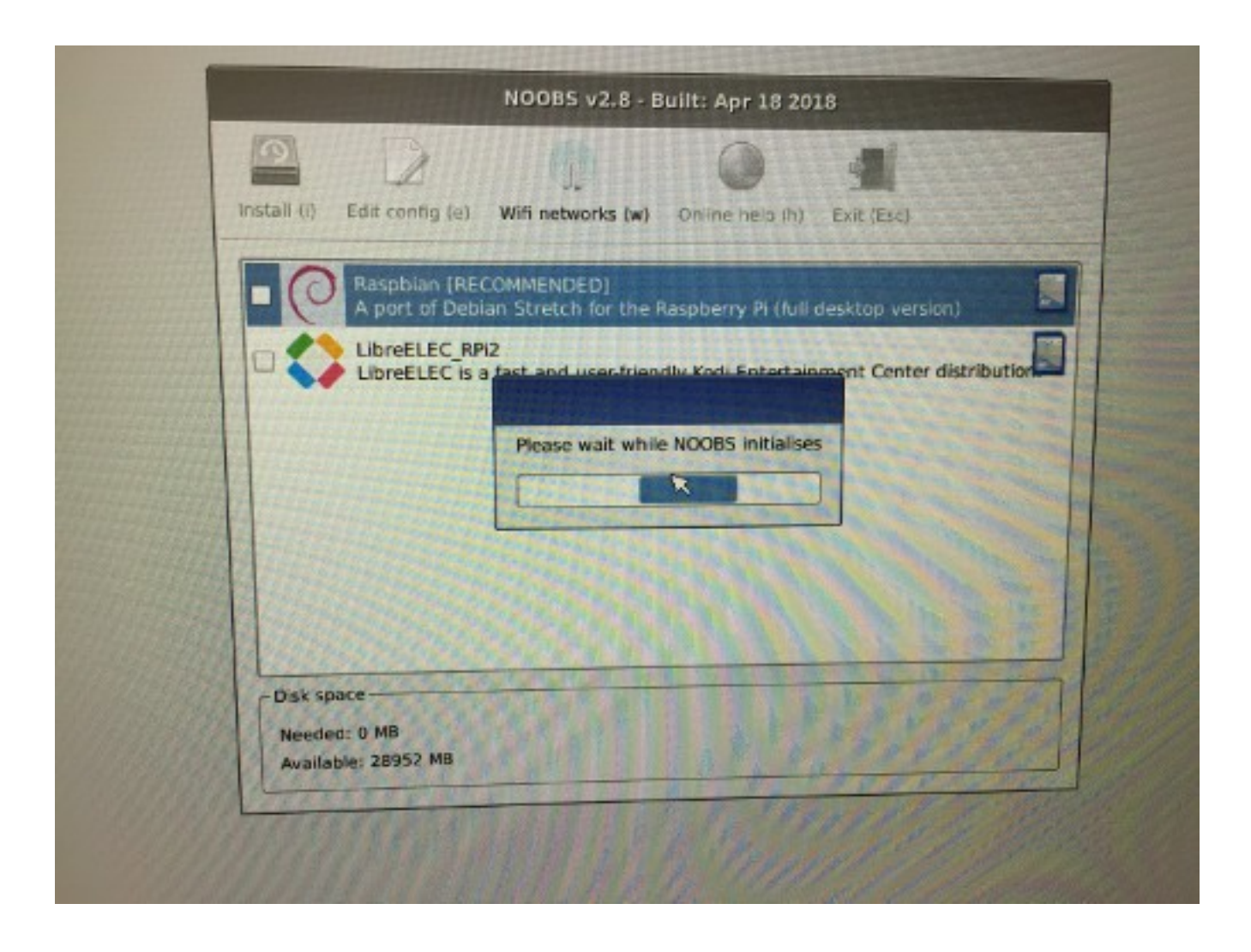

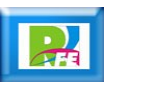

# Raspbian

**Se selecciona Raspbian como el sistema a instalar:**

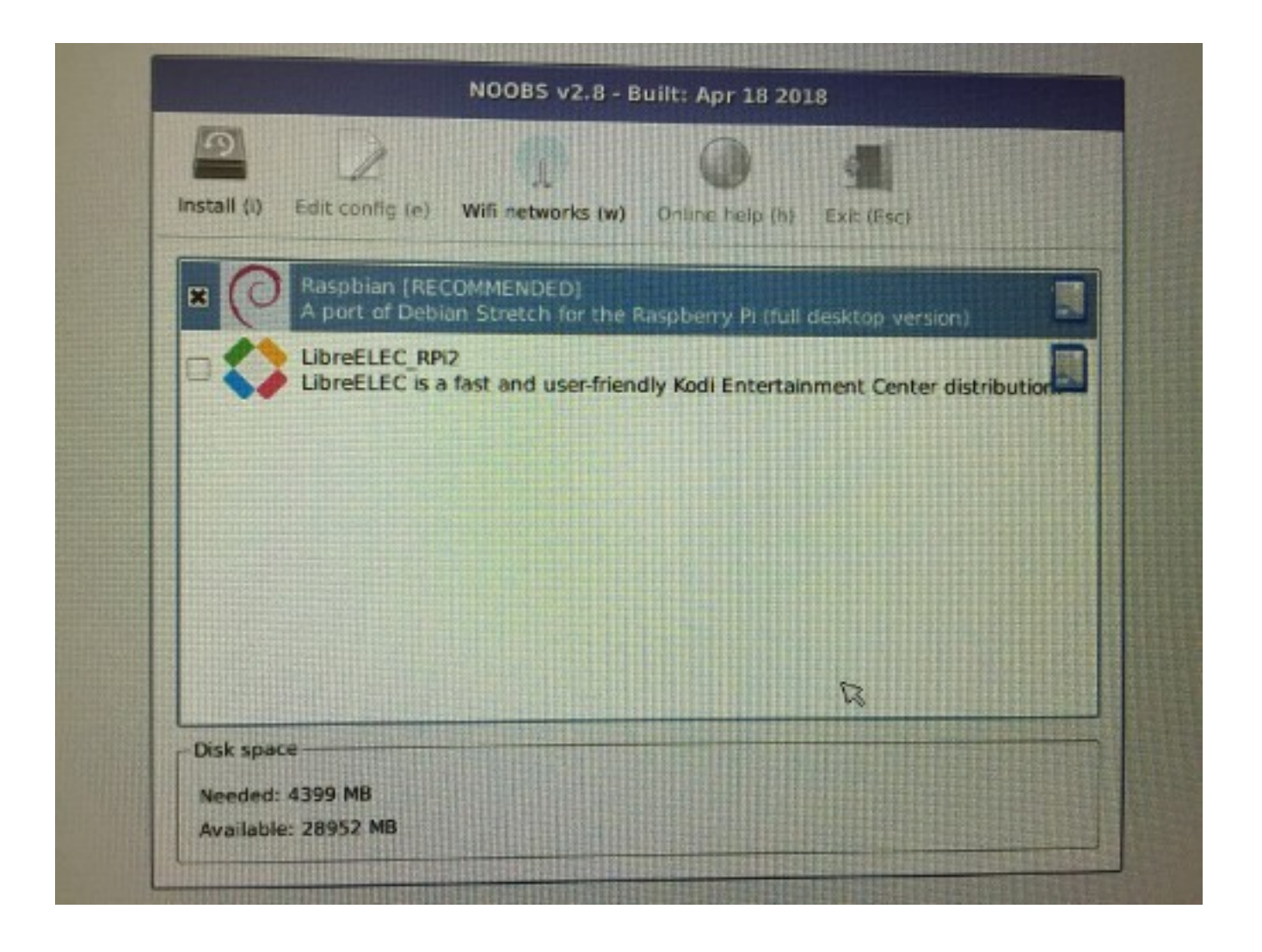

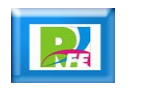

# Raspbian

**Se indica que se borrará todo el contenido de la memoria:**

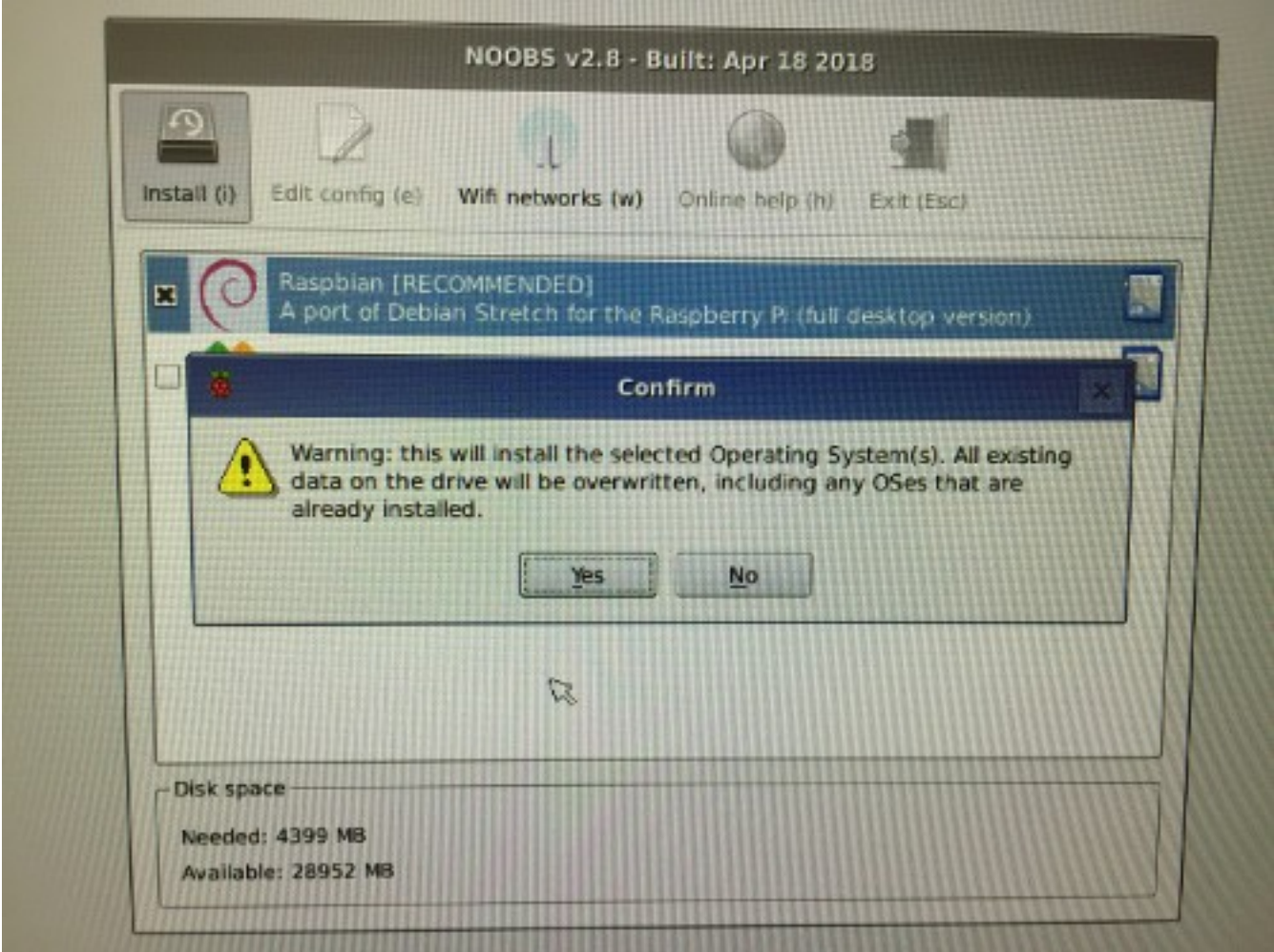

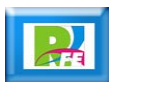

 **Inicia el proceso de instalación (aproximadamente 20 minutos en total):**

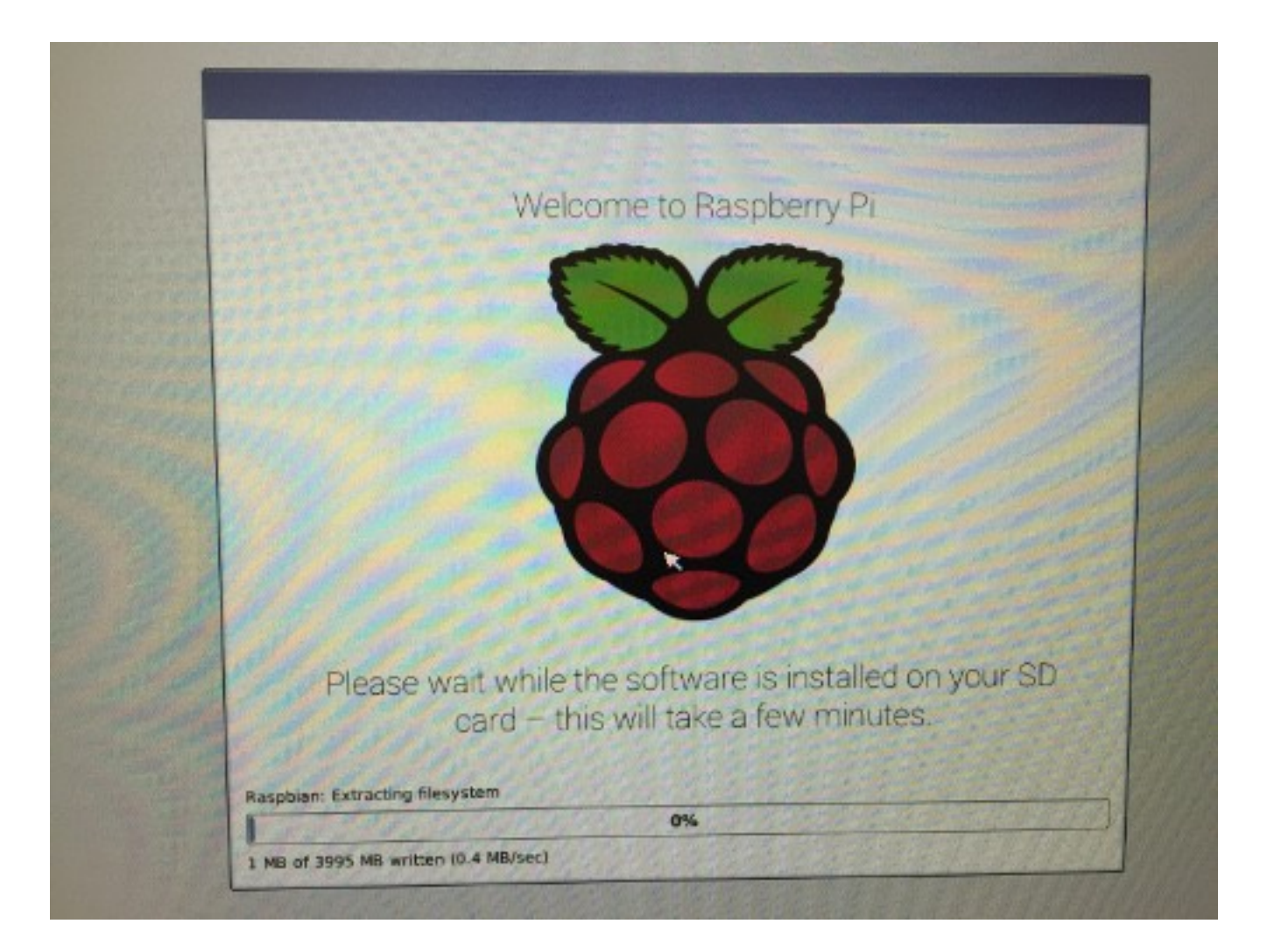

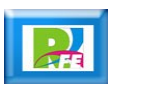

**Pantalla indicando el 100% de la instalación:**

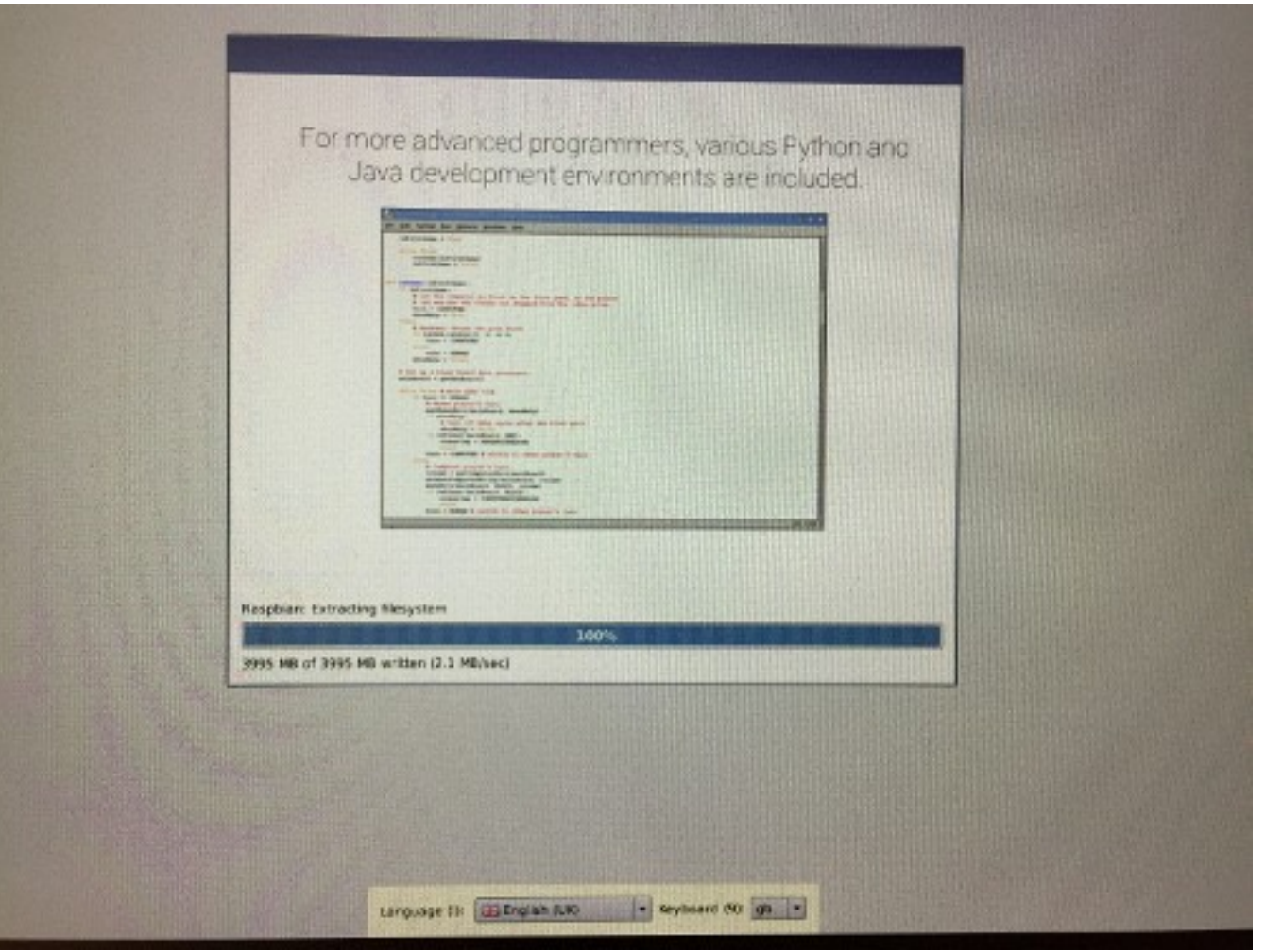

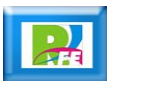

**Pantalla de finalización de la instalación:**

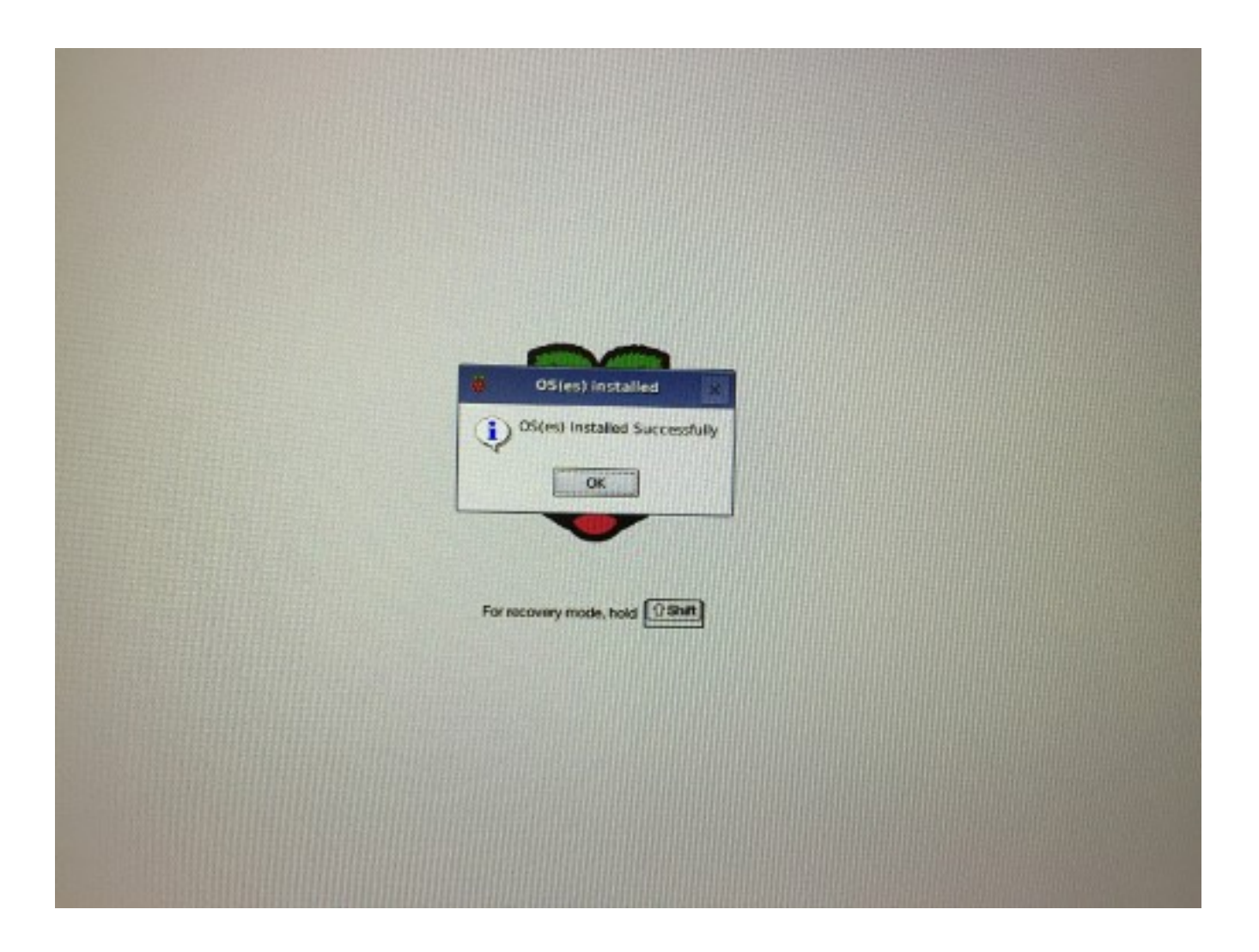

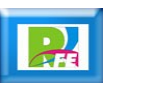

### Pantalla

**Pantalla completa al terminar la instalación:**

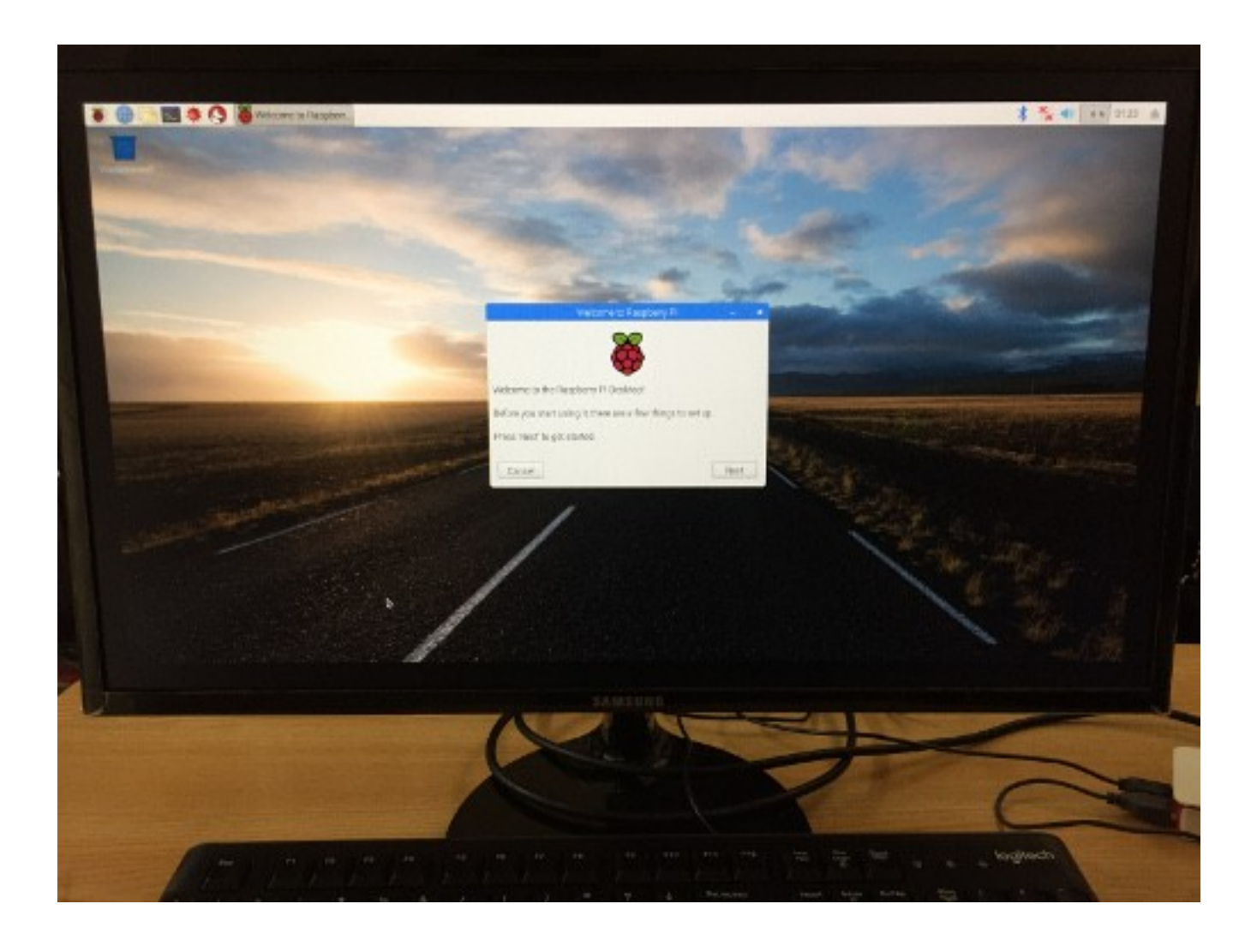

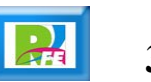

# Configuración

**Ahora viene el proceso de configuración:**

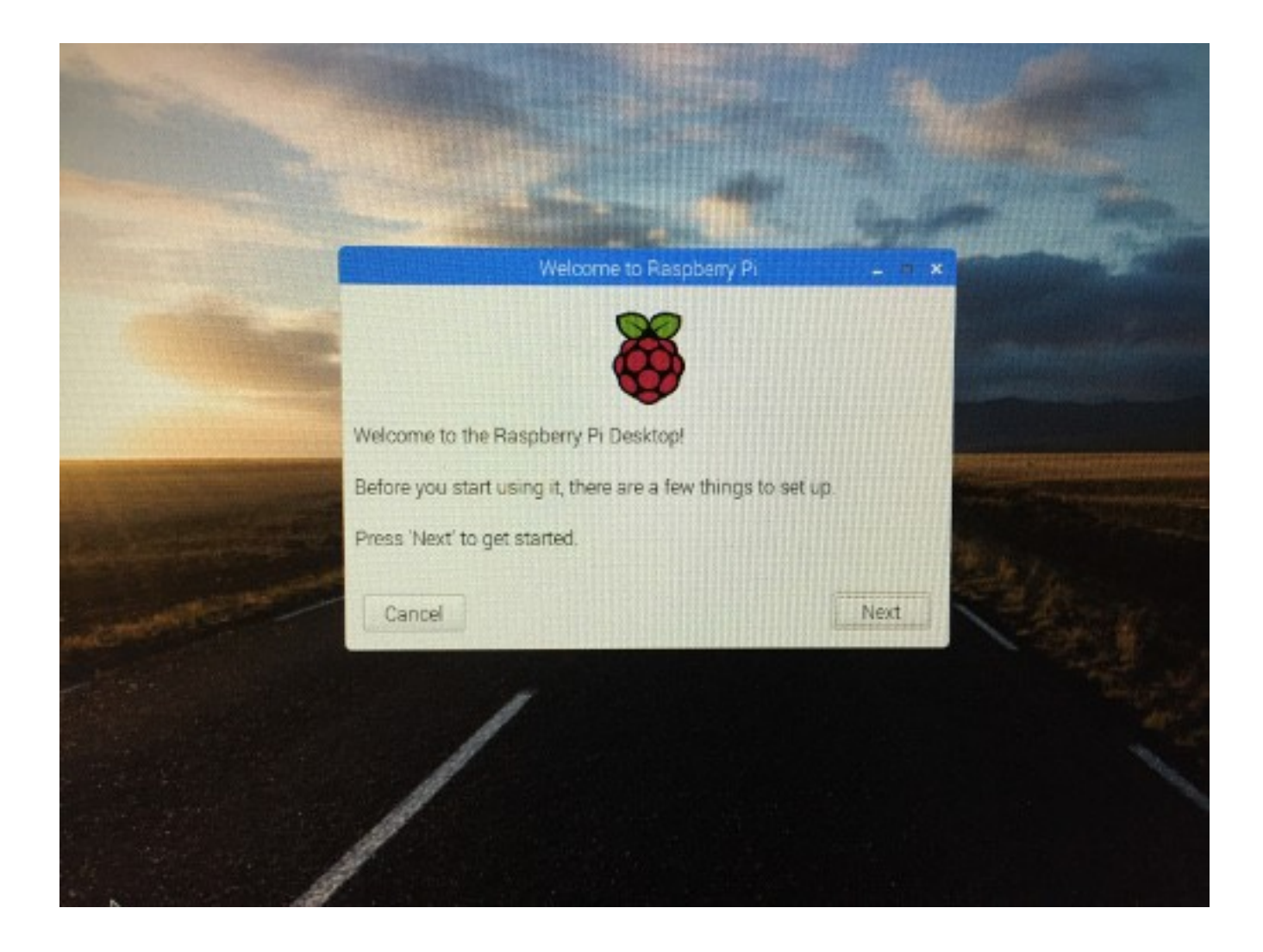

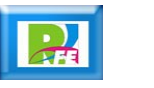

### Teclado

#### **Seleccionar teclado:**

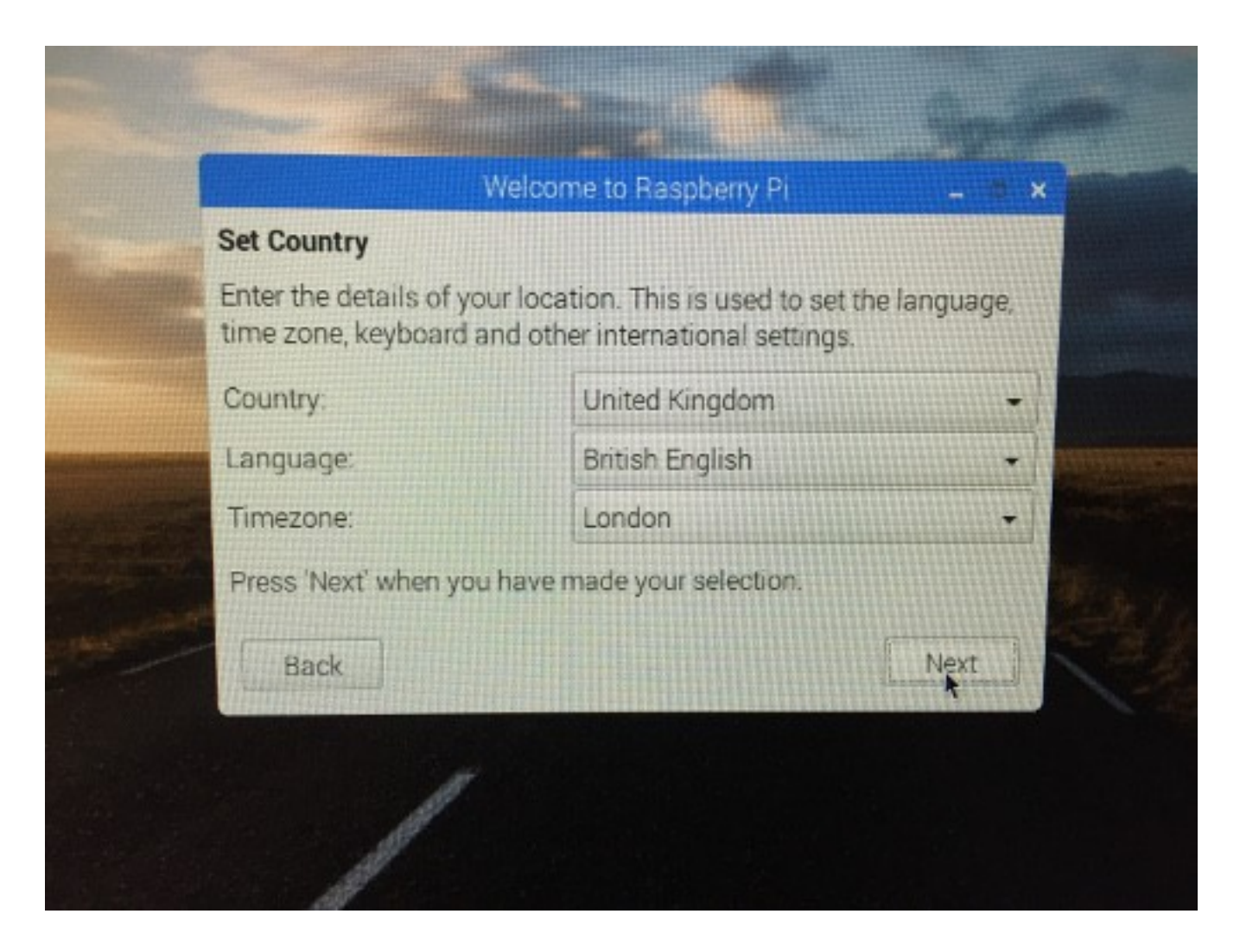

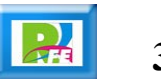

### País

**Seleccionar país, lenguaje y zona horaria:**

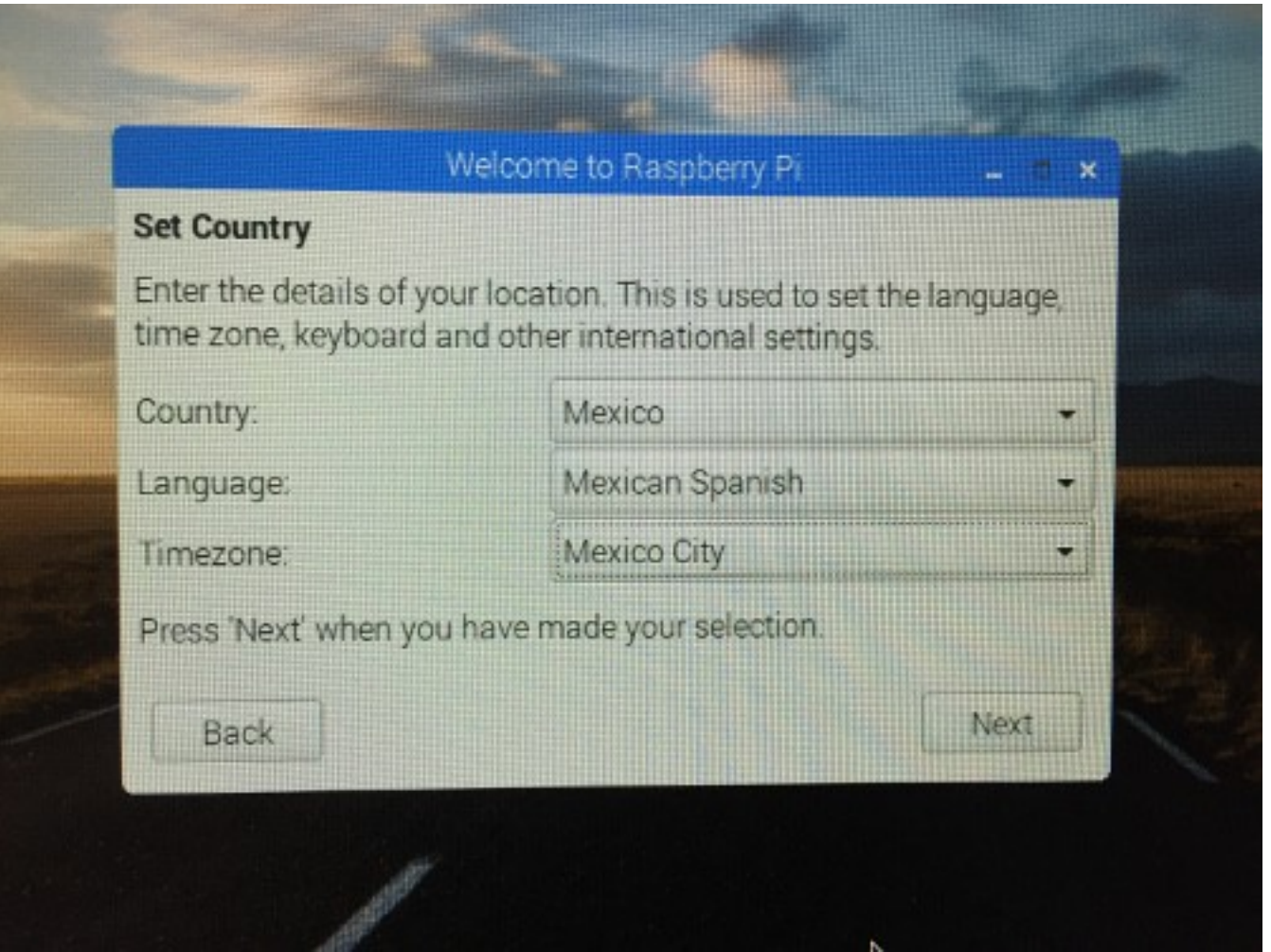

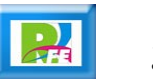

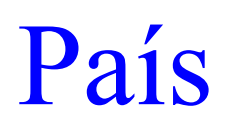

#### **Actualizando los datos:**

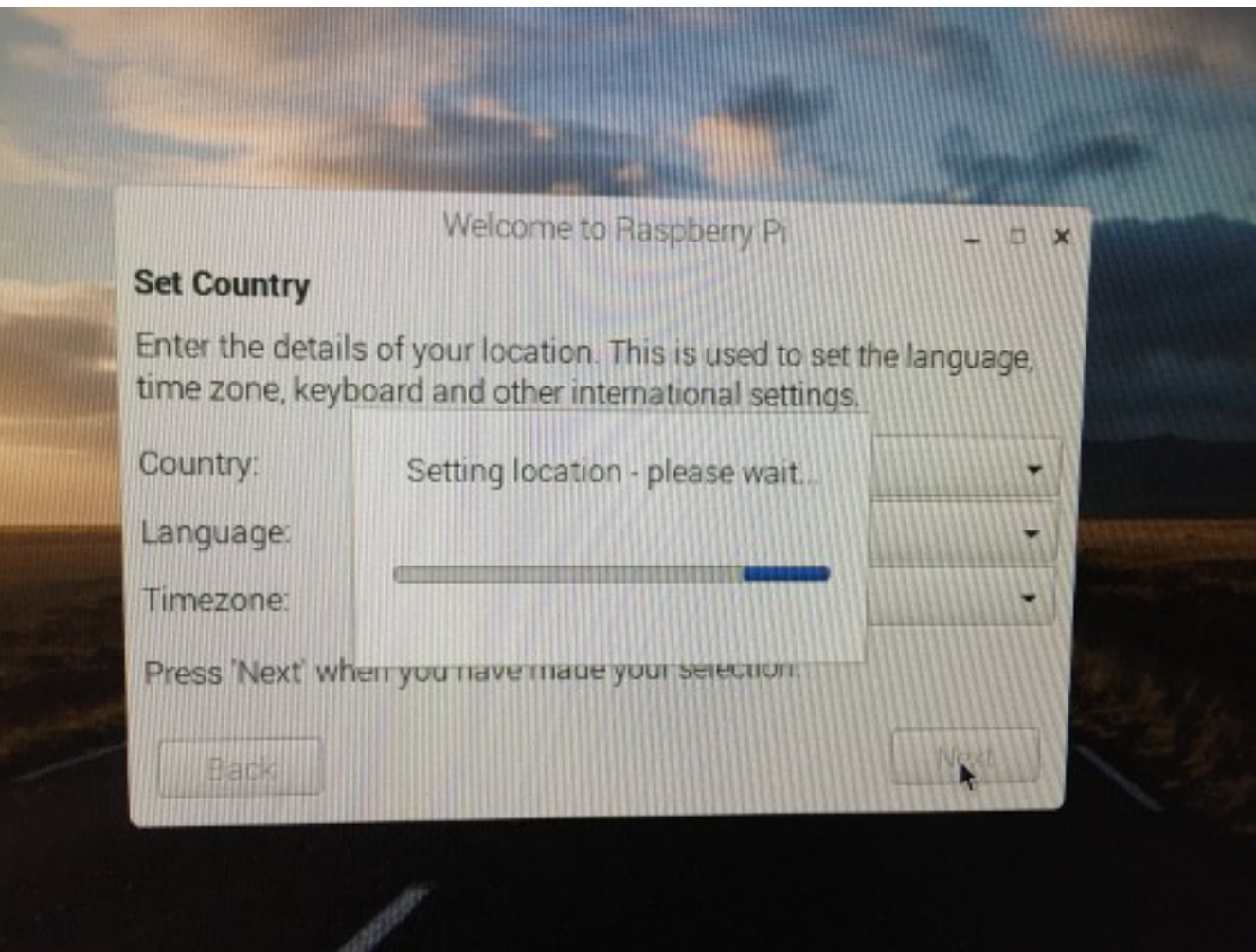

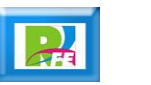

#### Clave

#### **Pregunta la clave de acceso:**

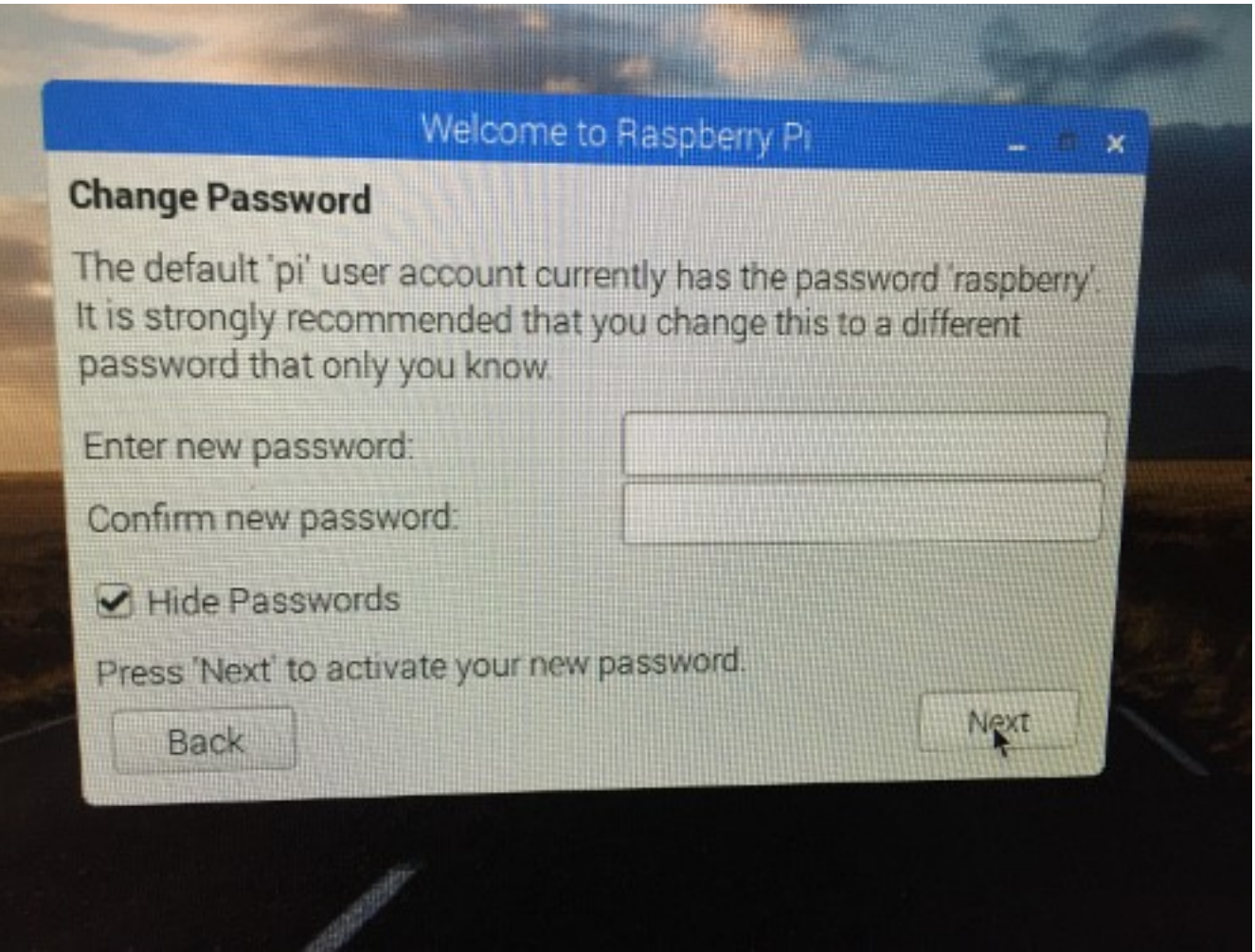

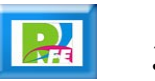

#### Internet

**Buscando y configurando redes para acceso a Internet:** 

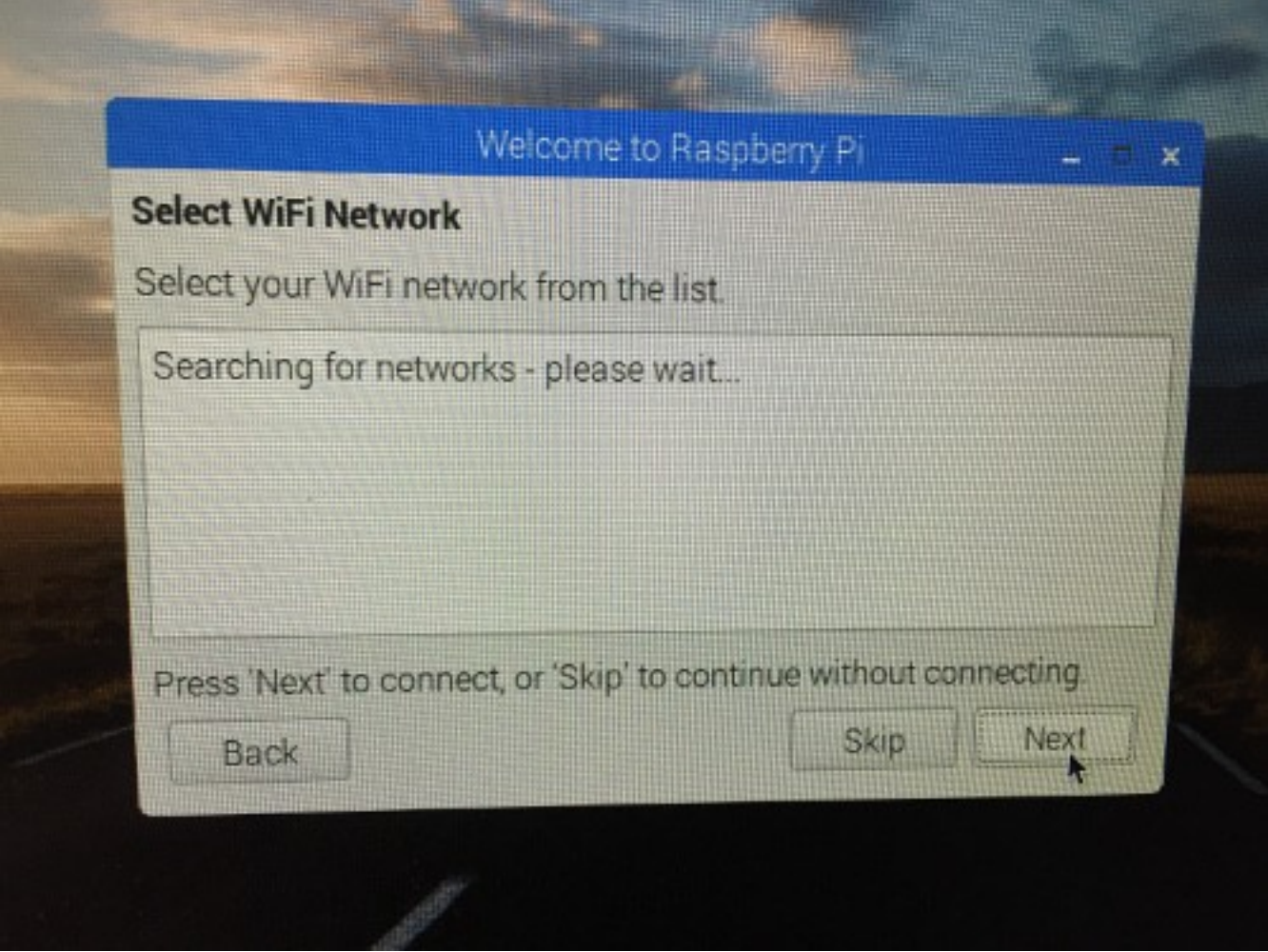

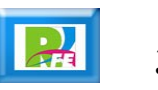

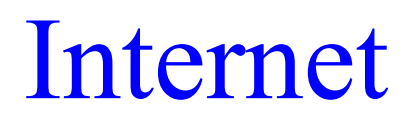

#### **Redes encontradas:**

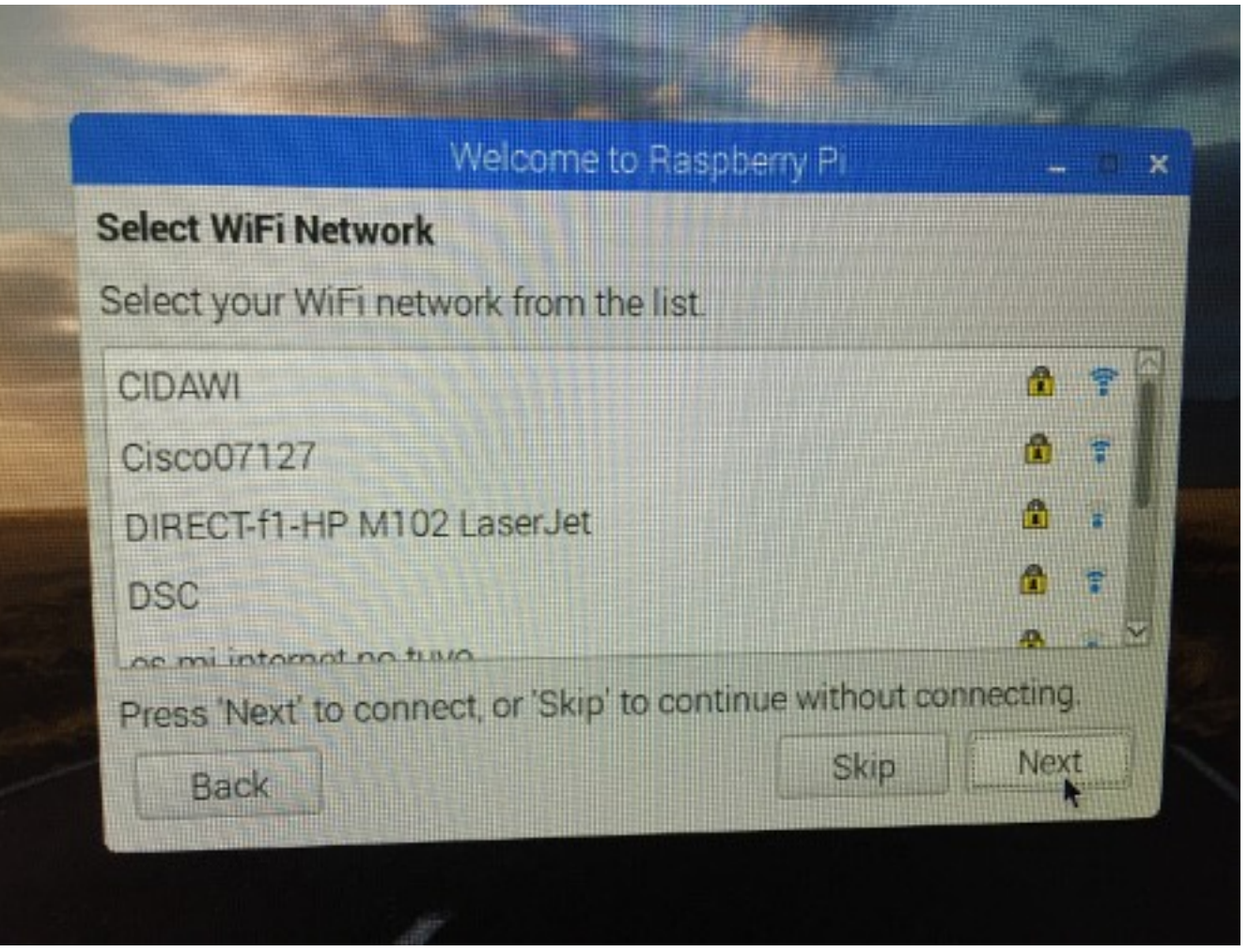

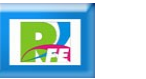

#### Internet

**Clave para accesar la red:**

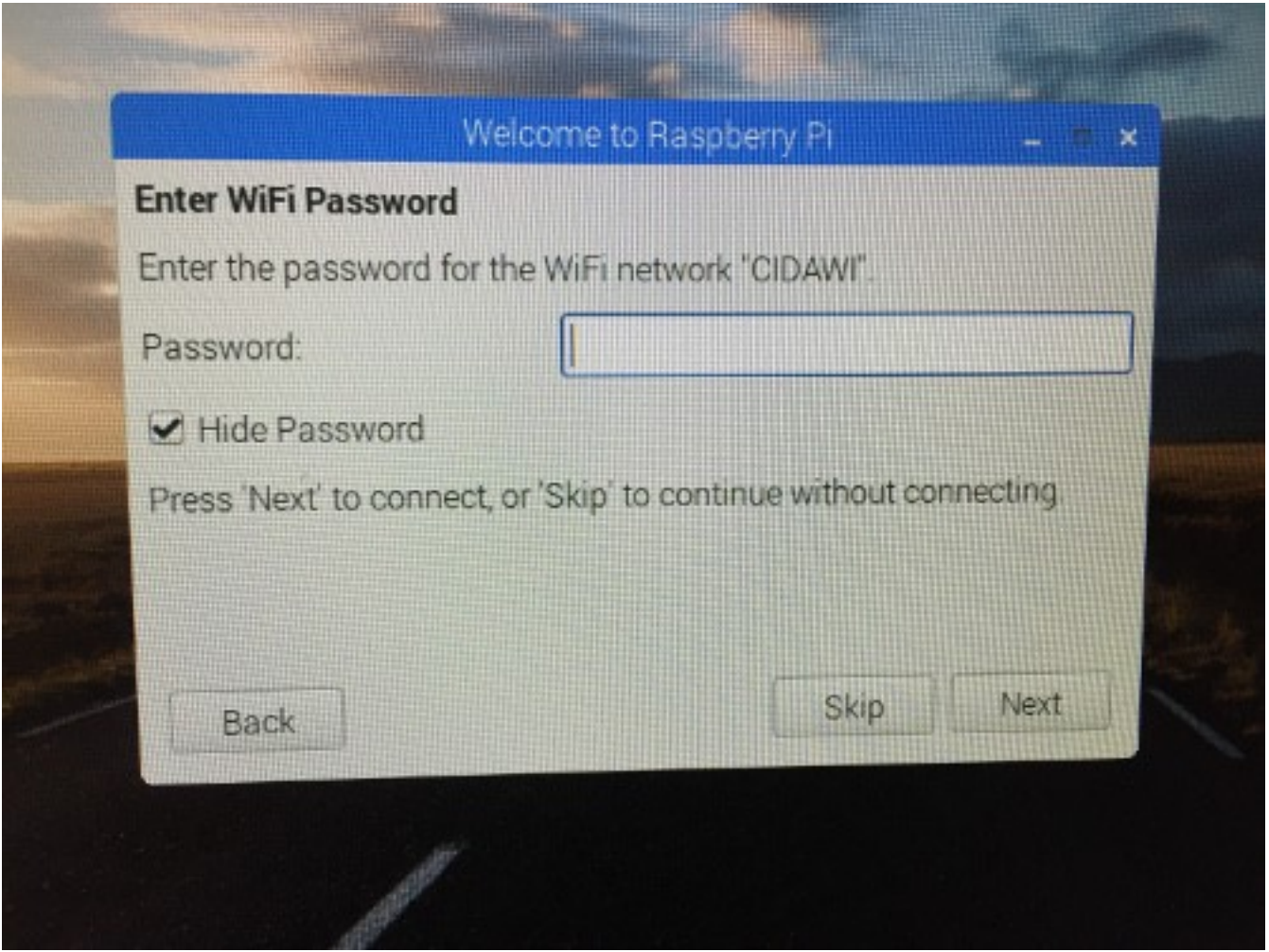

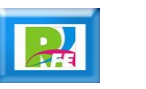

### Actualización

**Buscar actualización de paquetes:** 

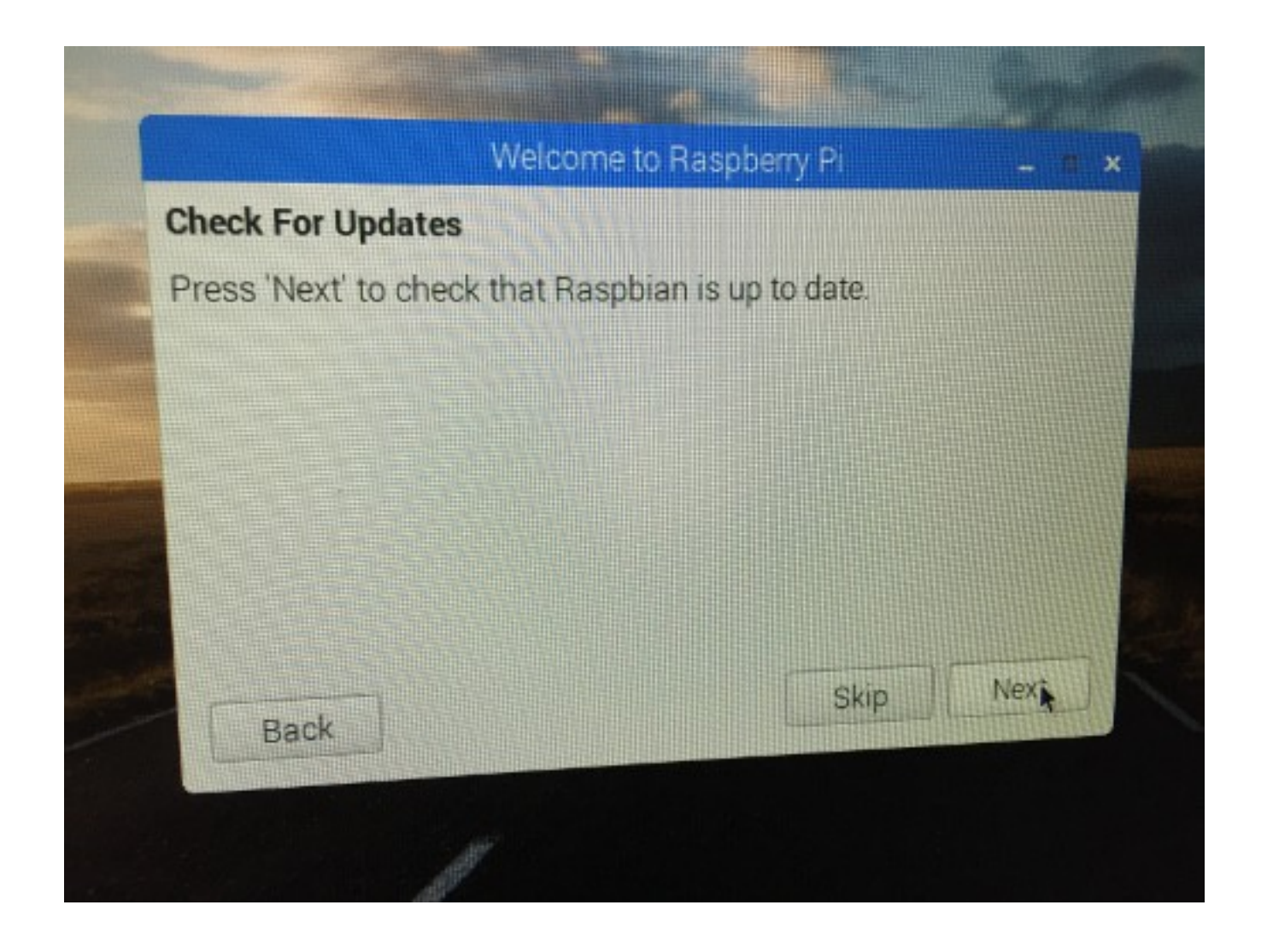

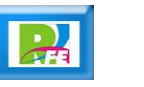

### Finalizar

**Terminando la configuración:**

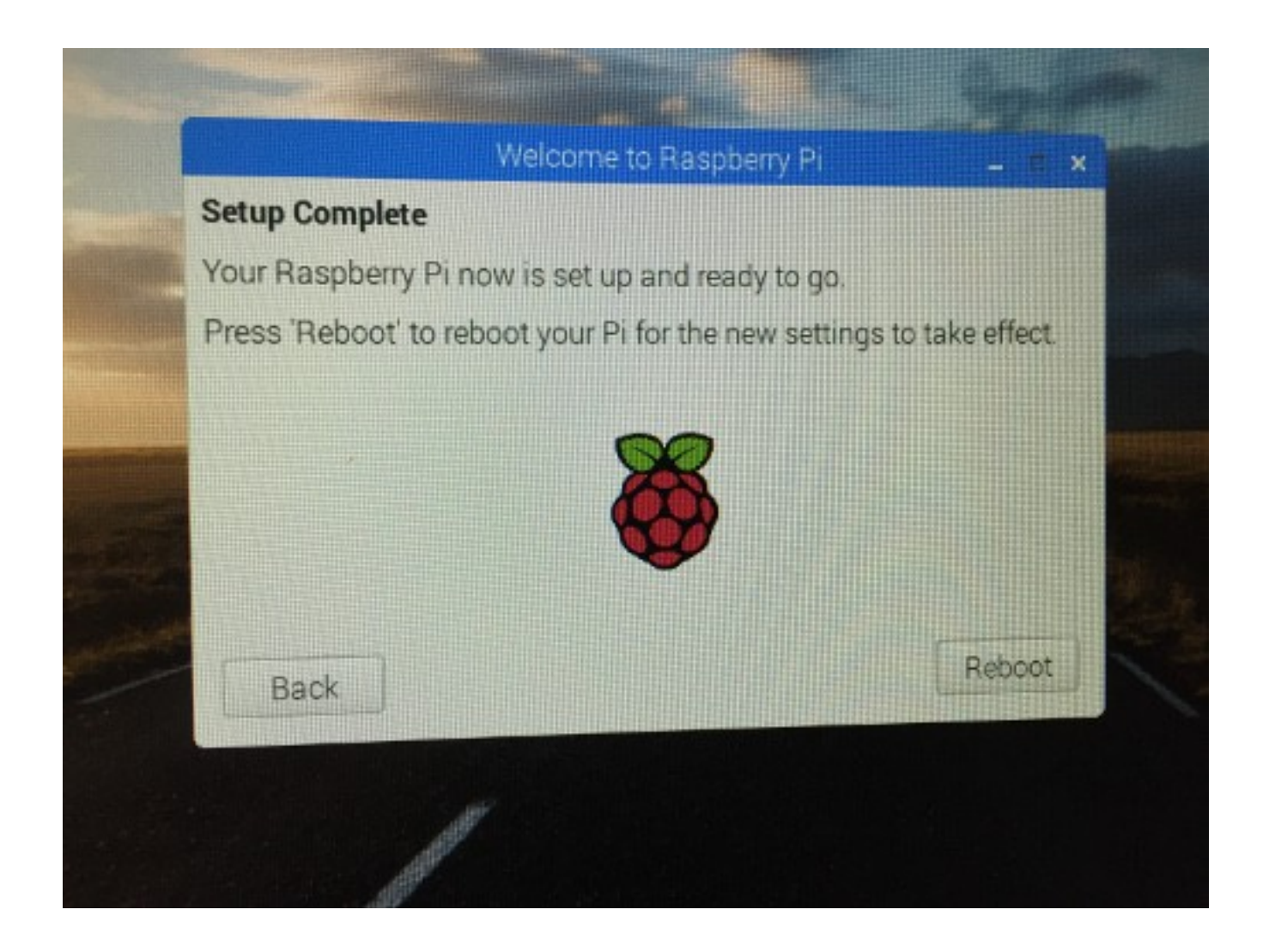

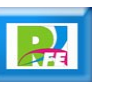

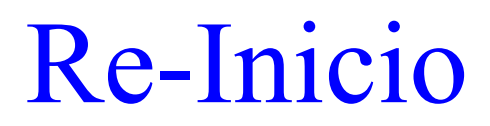

**Pantalla al volver a arrancar:**

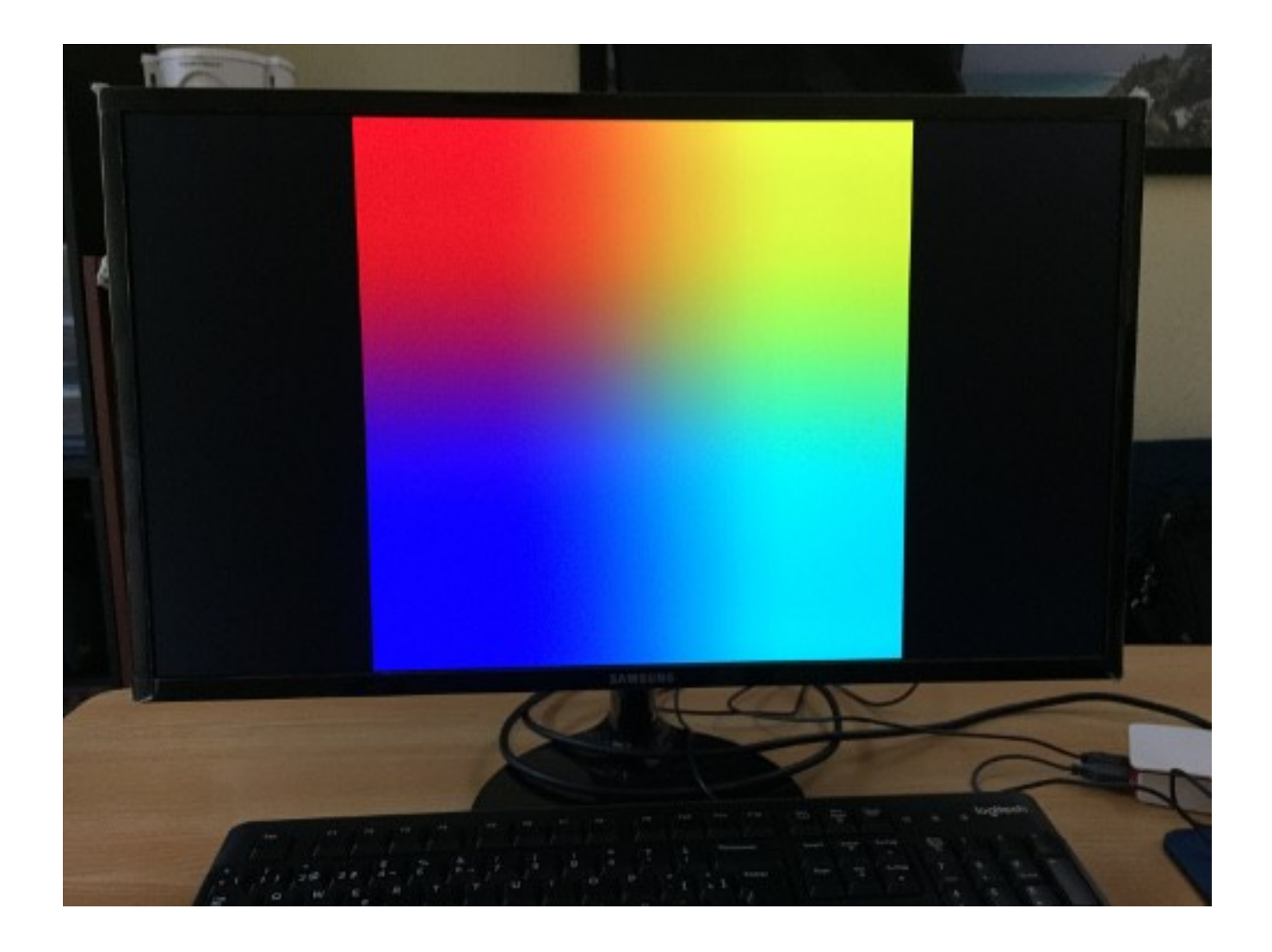

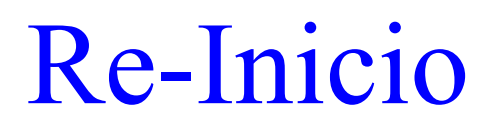

**Pantalla al volver a arrancar:**

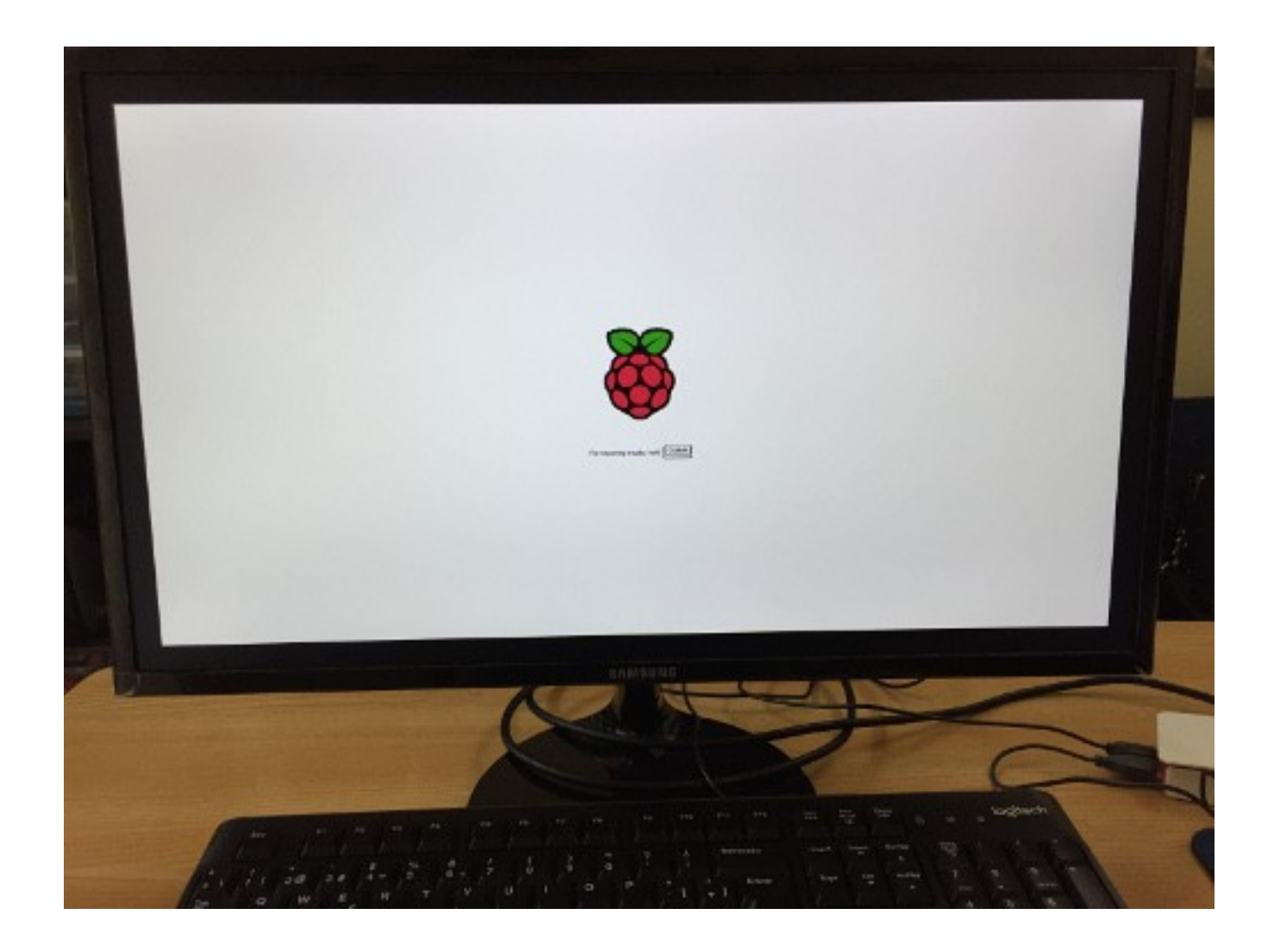

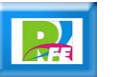

### Carga del Sistema

**Cargando los paquetes iniciales del sistema operativo:**

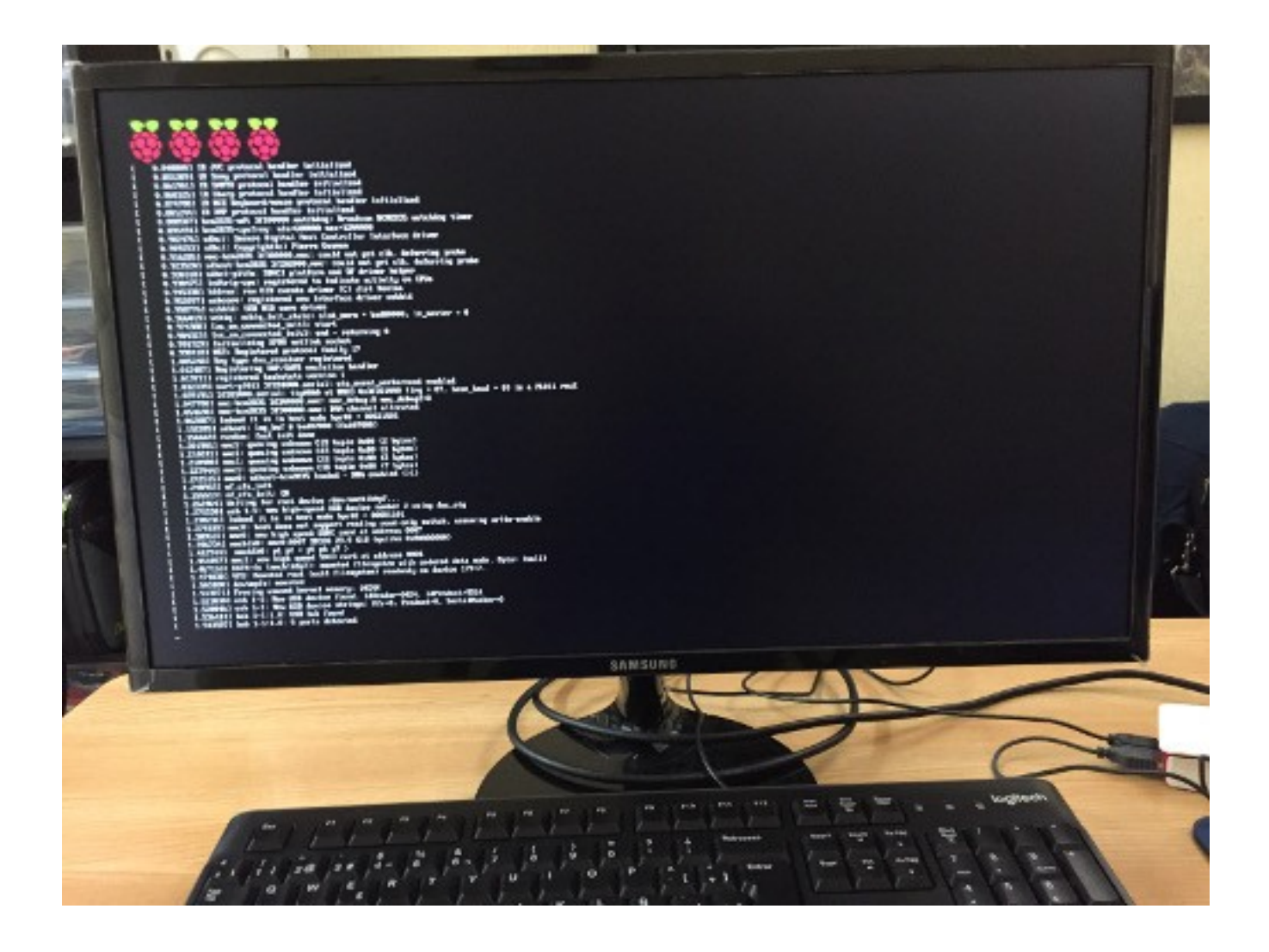

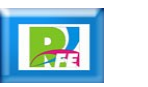

### Pantalla inicial

**Pantalla de bienvenida al sistema:**

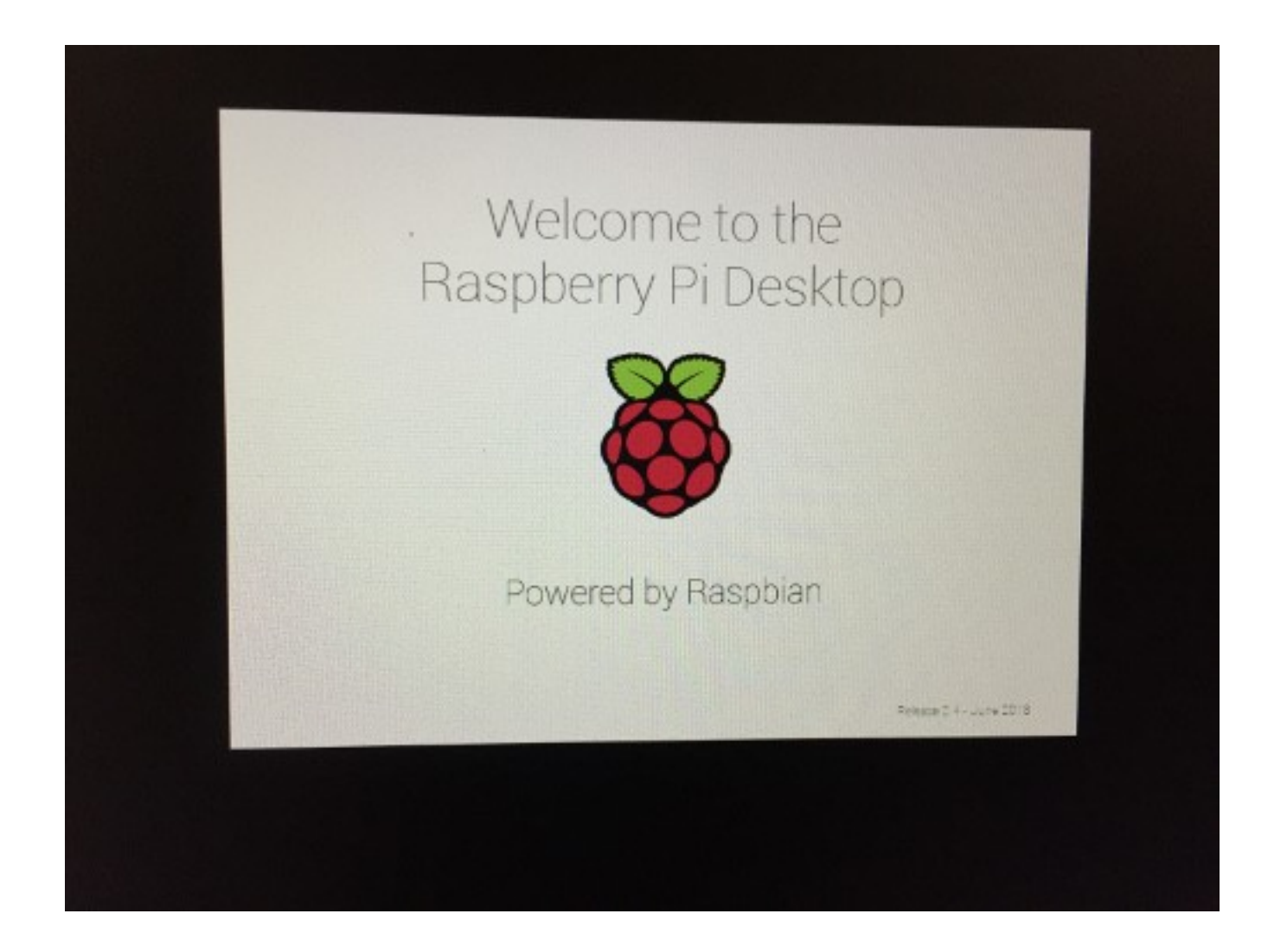

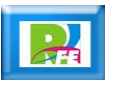

#### Escritorio

**Pantalla del escritorio completa al arranque:**

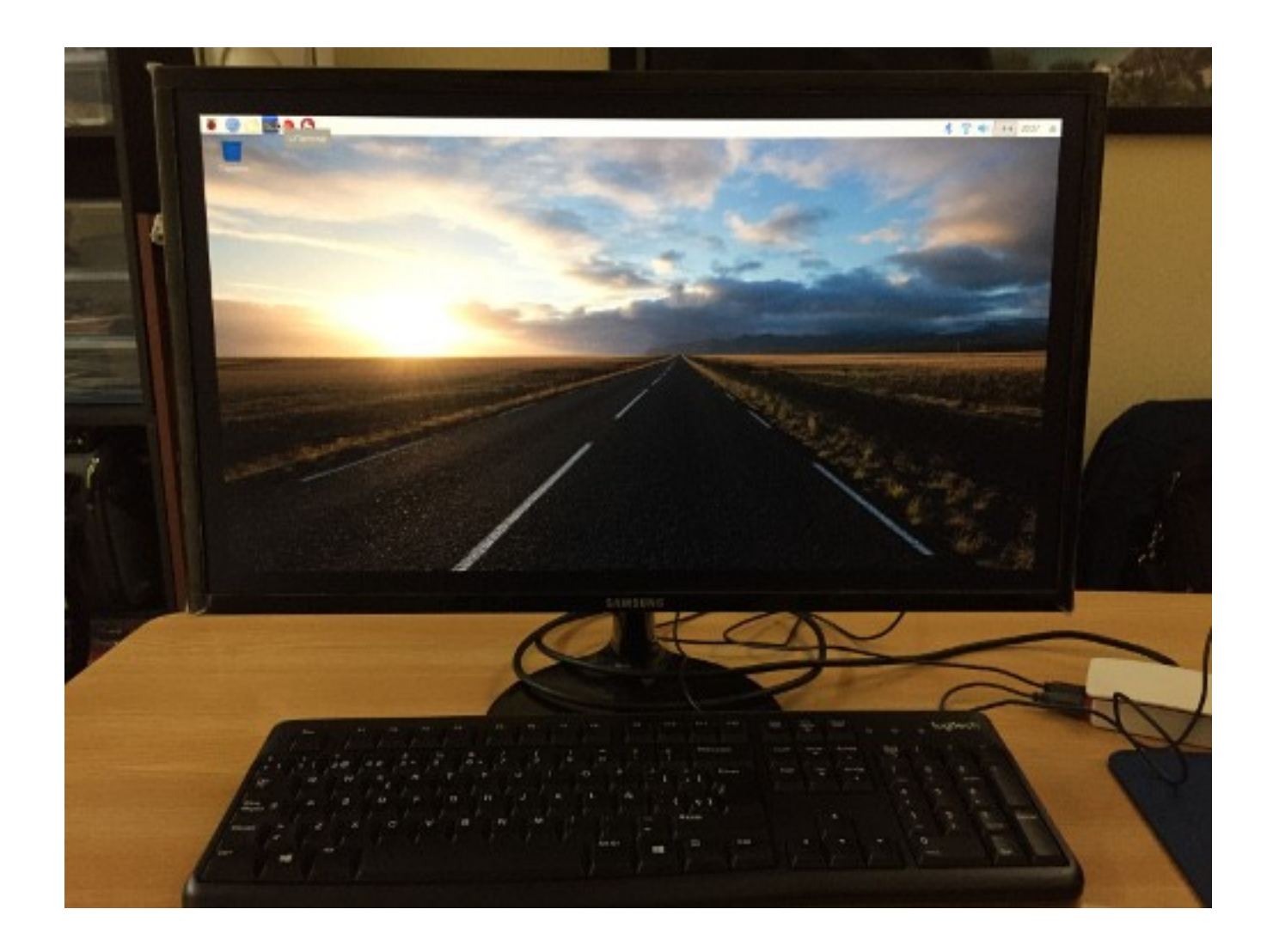

## Navegador

**Navegador Chromium en funcionamiento:**

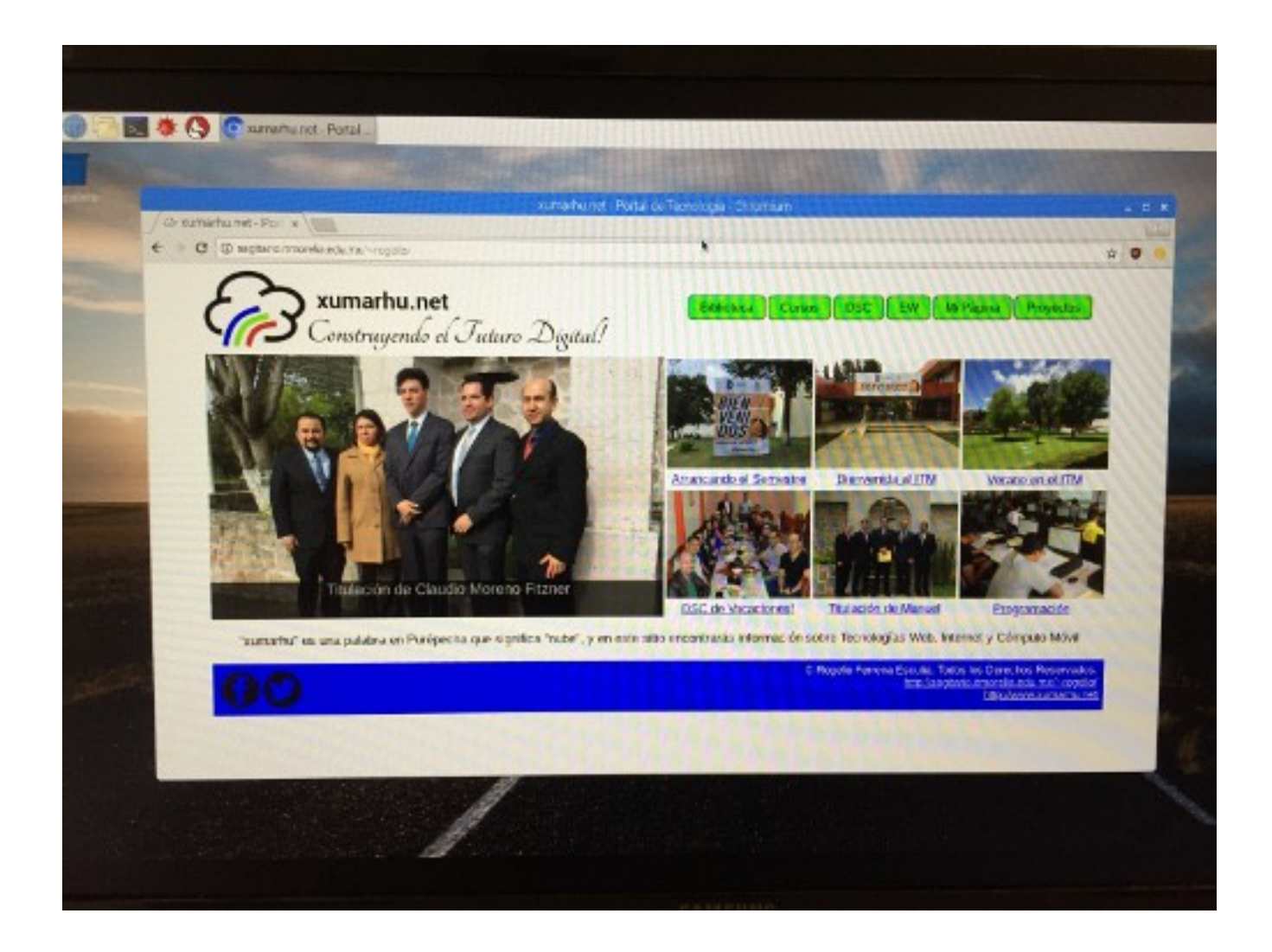

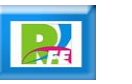

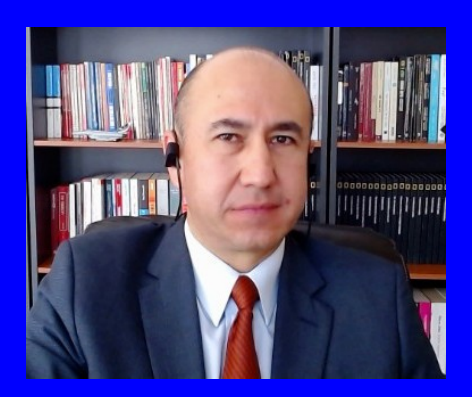

#### Rogelio Ferreira Escutia

Profesor / Investigador Tecnológico Nacional de México Campus Morelia

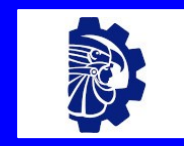

#### rogelio.fe@morelia.tecnm.mx

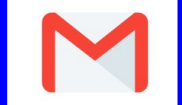

rogeplus@gmail.com

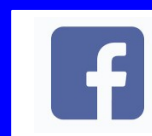

xumarhu.net

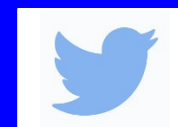

@rogeplus

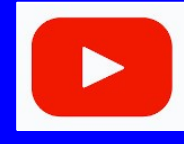

<https://www.youtube.com/> channel/UC0on88n3LwTKxJb8T09sGjg

xumarhu.net

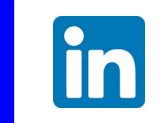

[rogelioferreiraescutia](https://mx.linkedin.com/in/rogelioferreiraescutia)

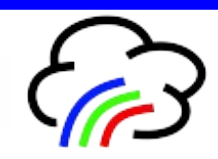